#### **Welcome to** EEMUG 2017

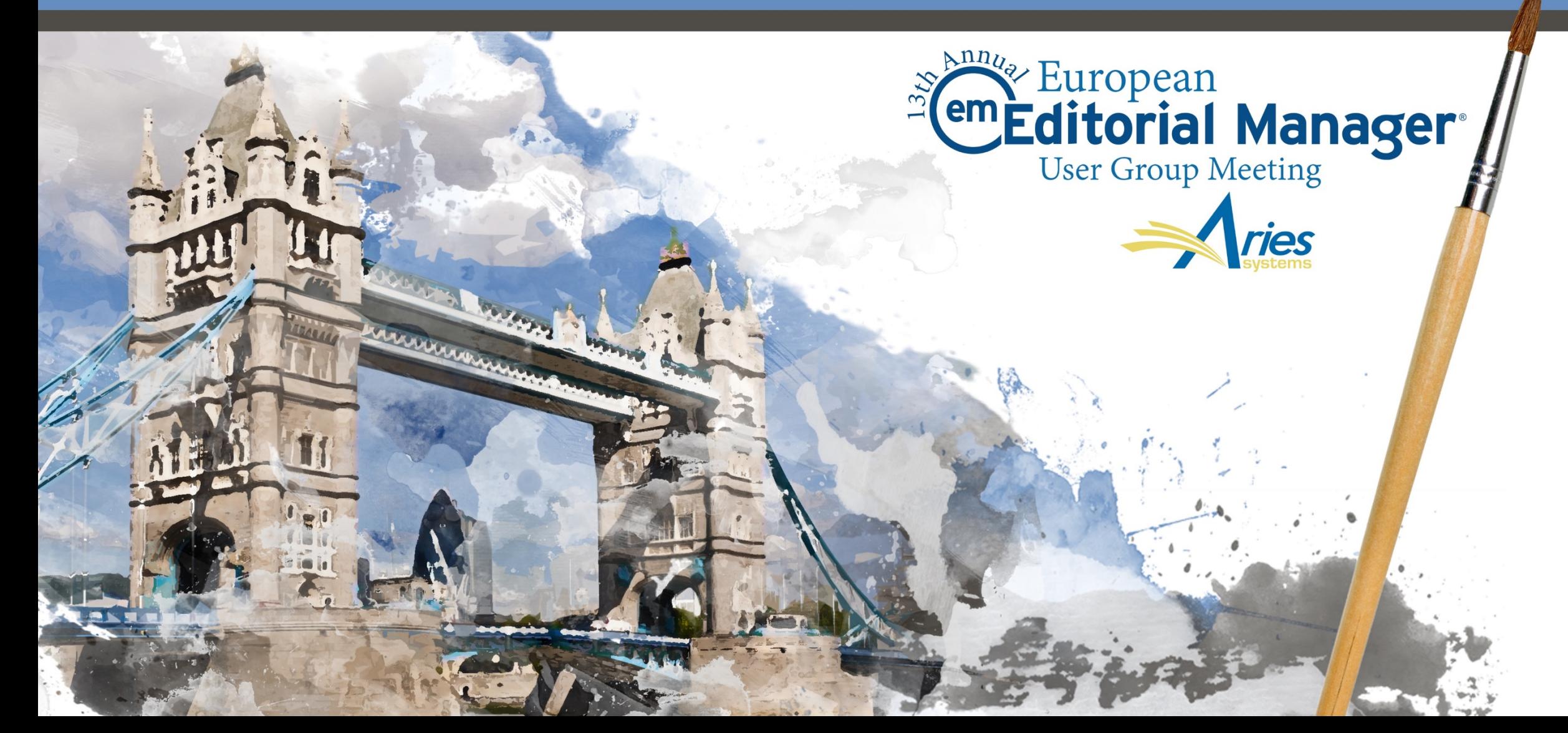

## Open Peer Review and Claire Coulter<br>
Discussion Forums 13th January 2017

## 13th January 2017

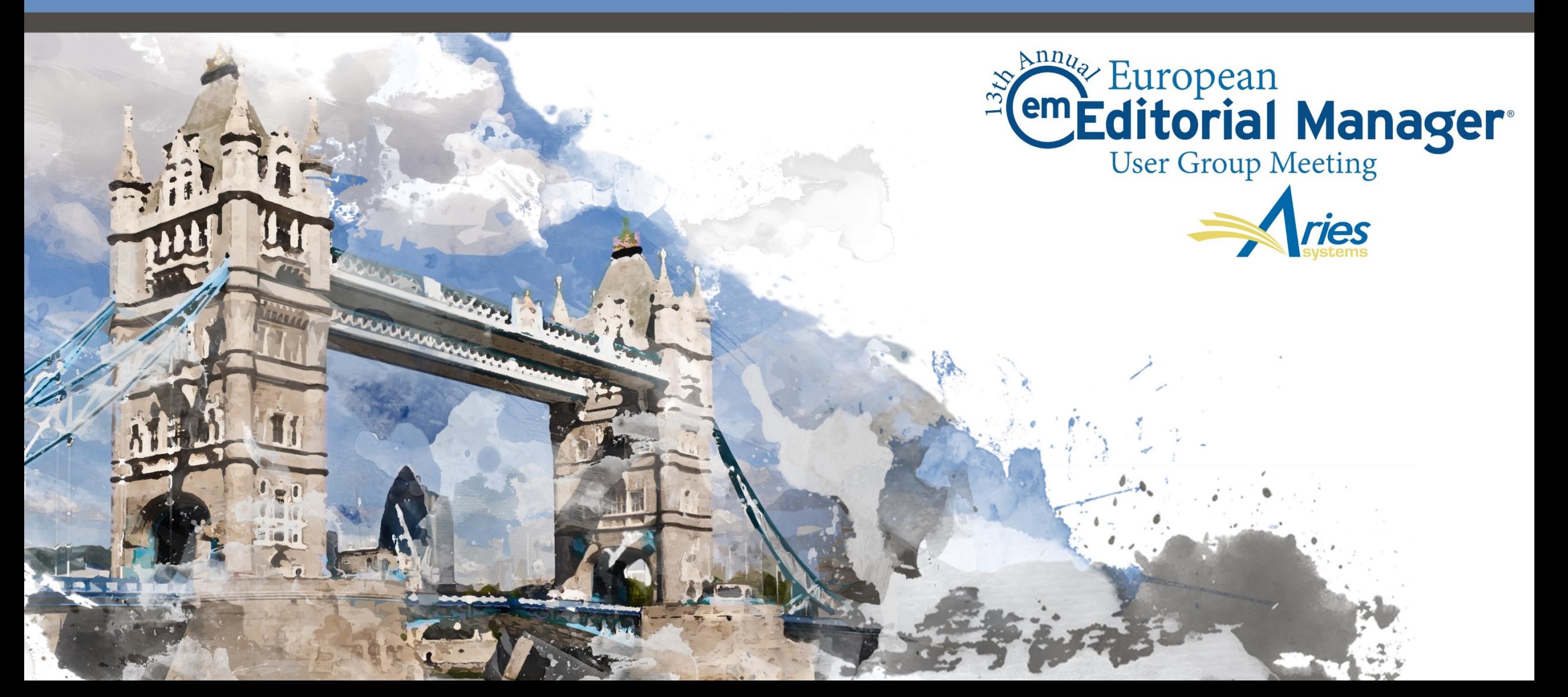

## Agenda

o Open Peer Review o Author Experience o Reviewer Experience o Transferring Reviews

o Reviewer Discussion Forums

o Guest Speakers – Ruth Baker (BMC) & Felix Grun (Springer) o Customer Experiences of Open Peer Review

## Open Peer Review

 $\bullet\quad\bullet$  $\overline{\phantom{a}}$ 

# What is Open Peer Review?

- o Author can see reviewer names
- o Author can see un-blinded attachments
- o Author can see un-blinded individual review form outside of decision letter (based on configuration)
- o Reviewers can see other reviewers' comments before final decision

## Open Peer Review on EM

EM can be configured to:

- o Allow Authors to see Reviewers' identities and reviews
- o Allow Reviewers to see other Reviewer identities and reviews early in the peer review process
- o Transfer reviews and Reviewer information when submissions are transferred to other publications

The journal can choose when to give the Author access to the Reviewer information. There are two points when this can be granted:

#### o After First Decision

- o Submissions Needing Revision folder
- o Revisions Sent back to Author folder
- o Incomplete Submissions Being Revised folder
- o Revisions Waiting for Author's Approval folder
- o Revisions Being Processed folder
- o After Final Decision
	- o Submissions with a Decision folder

The Submission initially looks no different to a single or double blind paper There is no indication at this stage that the paper was sent for open peer review

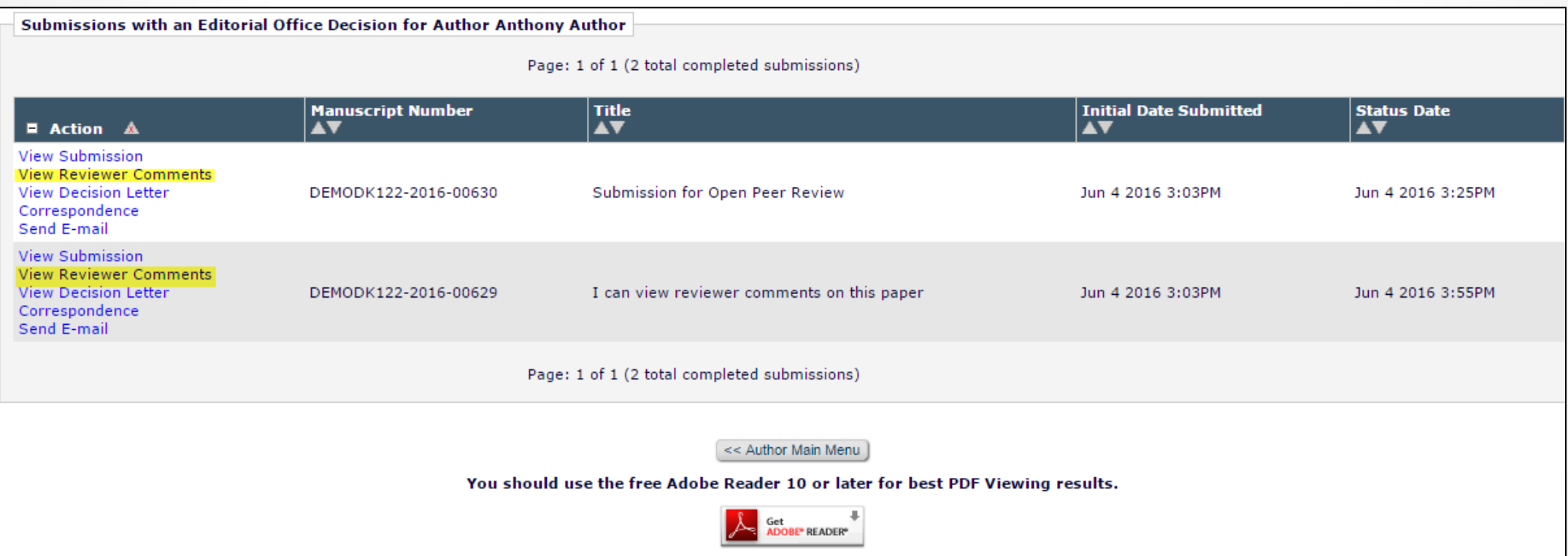

- o Once the Author clicks to view the comments, s/he can see the Reviewers' names
- o S/he cannot click on the names, and therefore cannot see people information or review history information

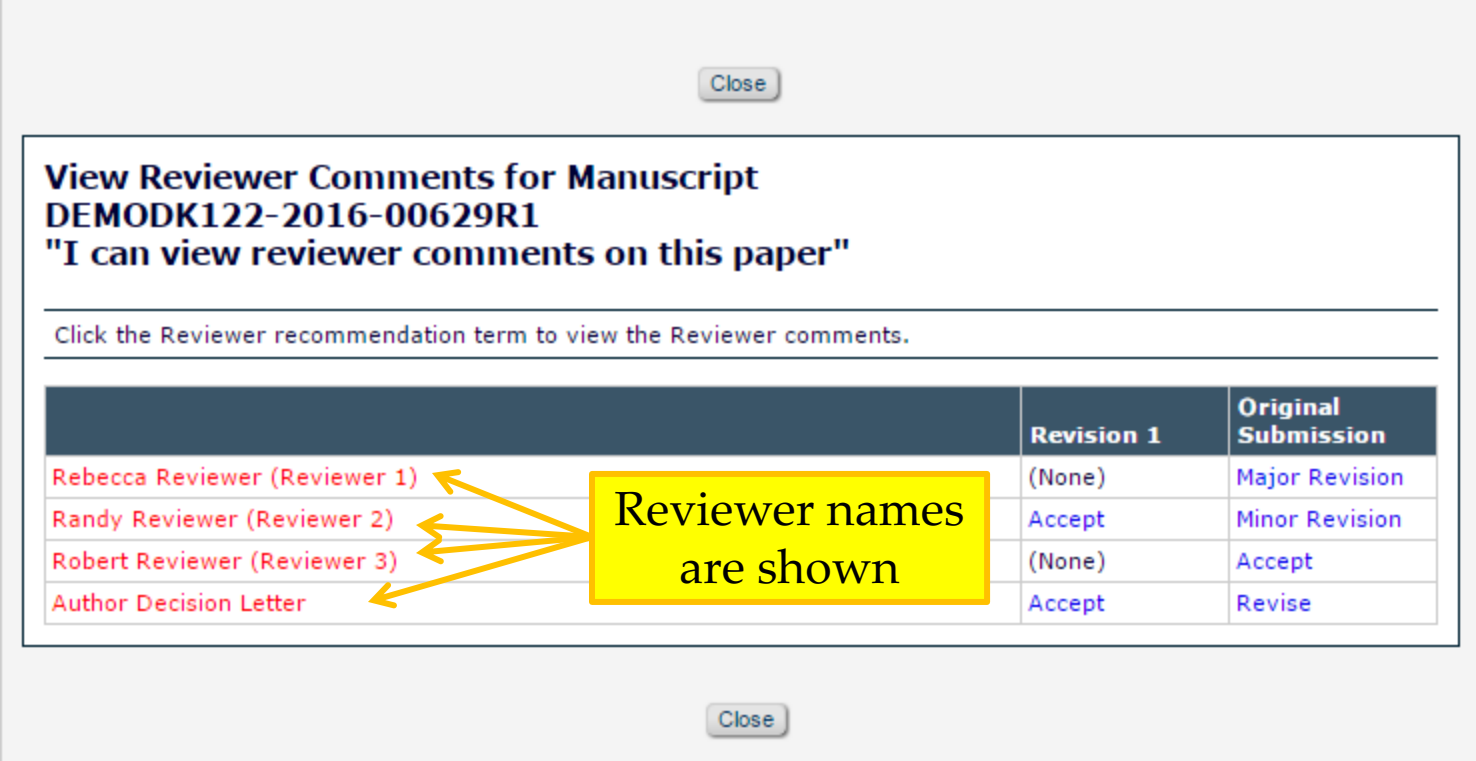

- o If the Author clicks to view the review, the Reviewer's name is also displayed
- o The page shows the Comments to Author, but not the Comments to Editor

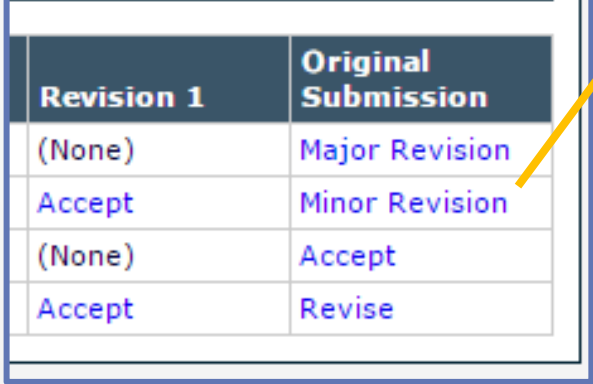

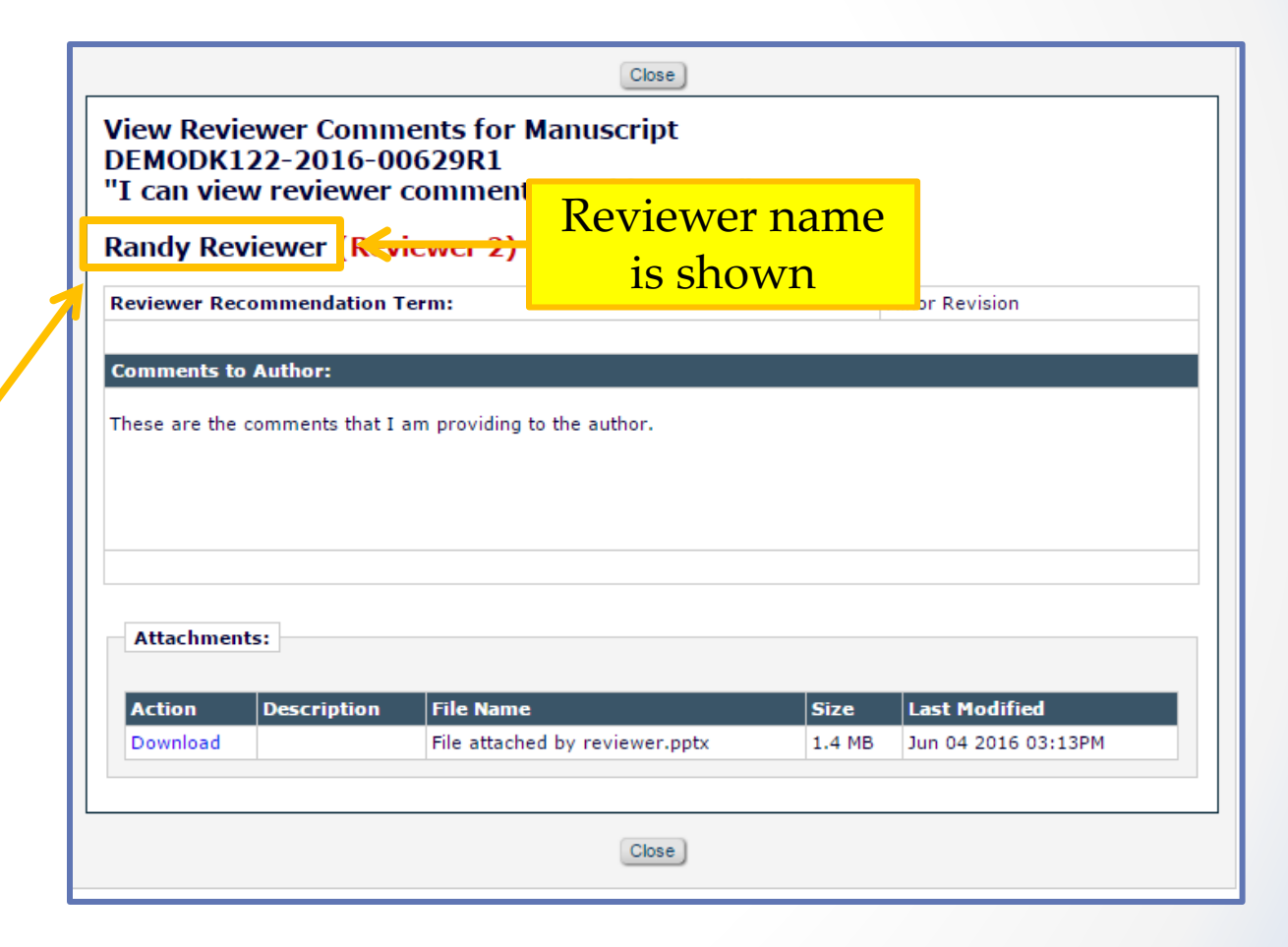

The Reviewers' names are also displayed for attachments that are visible to the Author

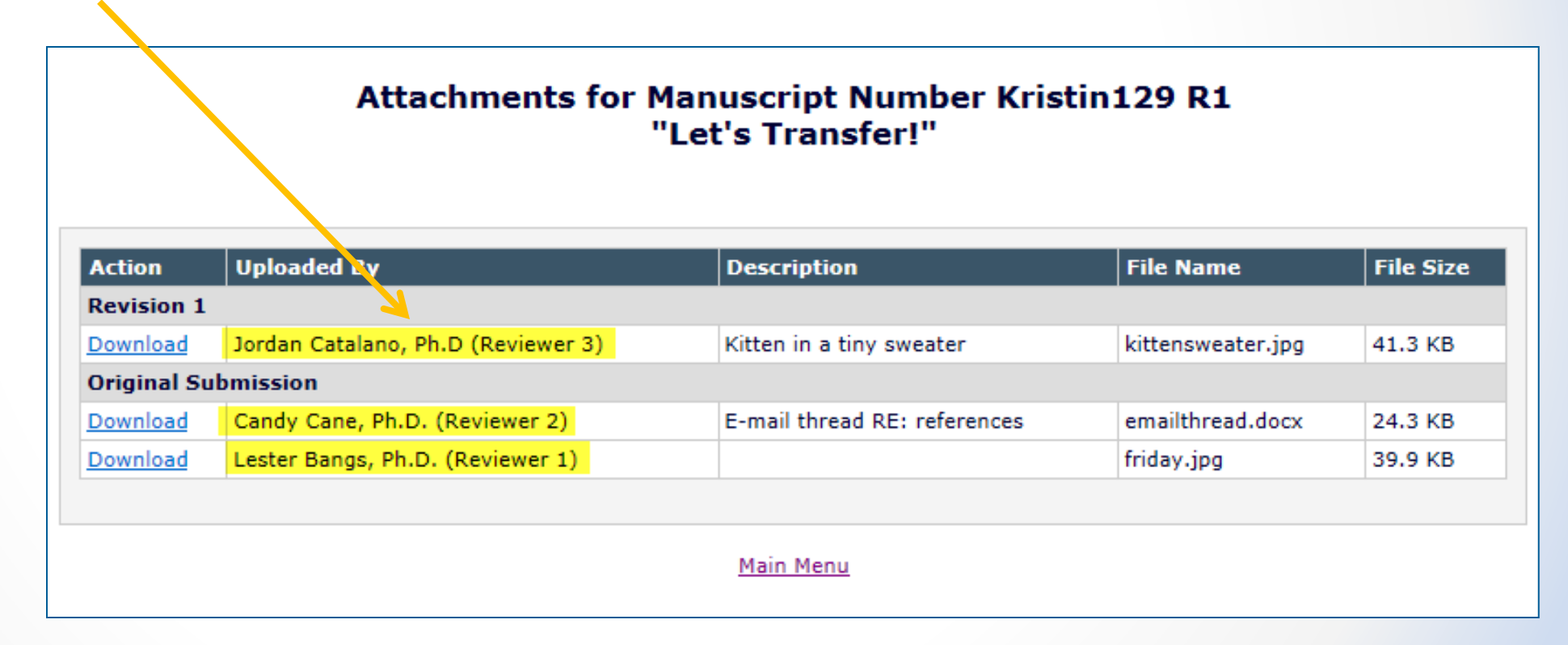

- o First go to Role Manager, and click on the Author role
- o Scroll down until you find the permission to allow access to the reviewer names
- o Choose whether the names will be visible after the first decision, or only after the final decision

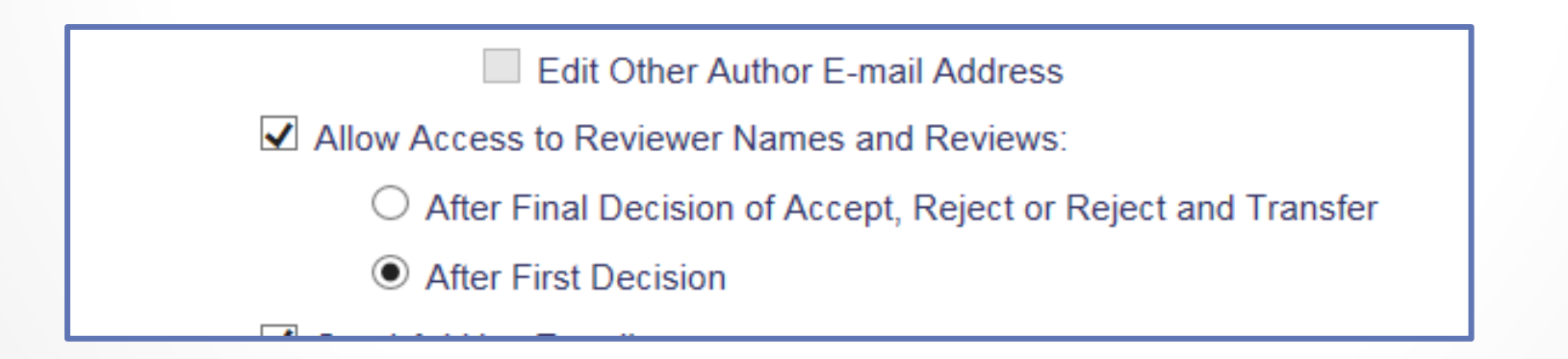

- o Secondly in Policy Manager you can choose to make the overall manuscript rating visible to the Author
- o Go to Policy Manager < Overall Manuscript Rating Question Settings and tick the box to display the ratings to the Author

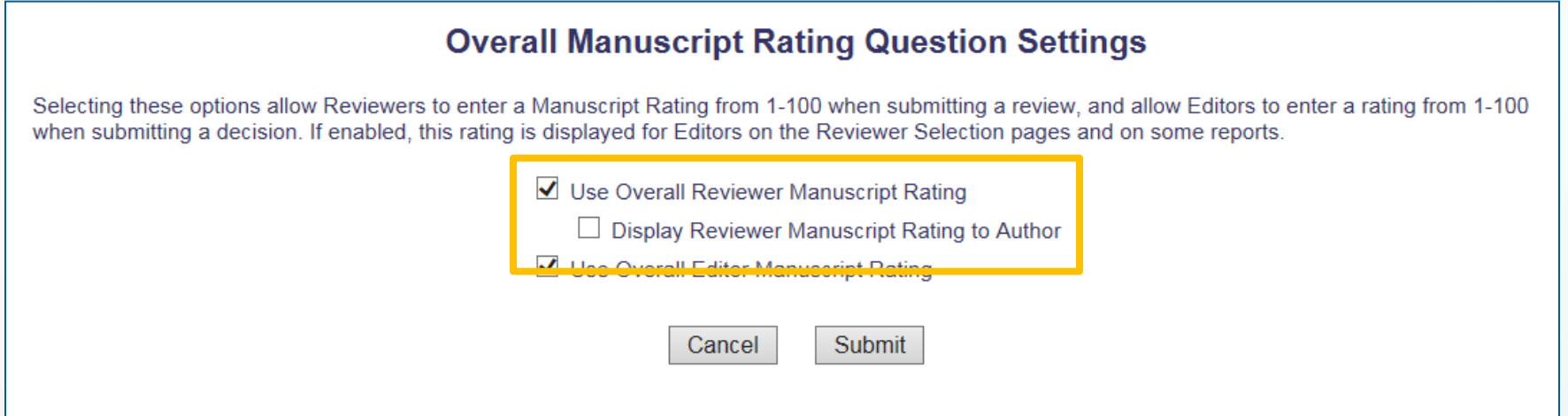

- o Next again in Policy Manager you can choose to make the individual manuscript rating questions visible
- o Go to Policy Manager < Match Review Forms to Article Types and Reviewer Roles
- o You can either make individual questions visible, or make all of the questions visible to the Author

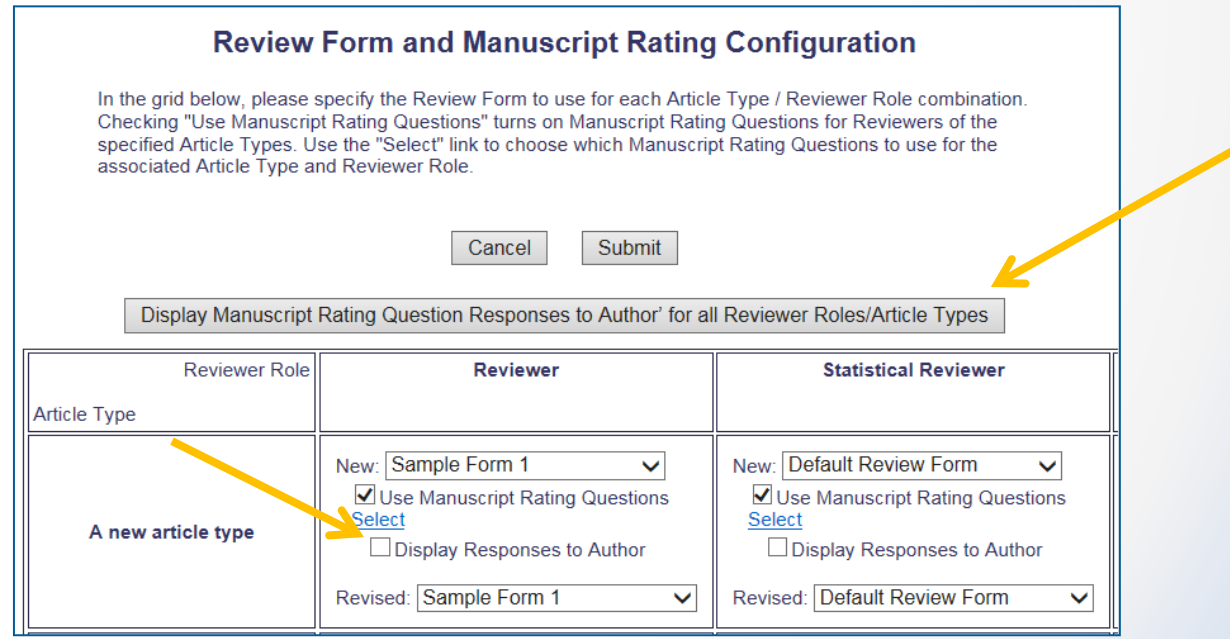

- o Finally again in Policy Manager you can choose to make the responses to custom questions visible to the Author
- o Go to Policy Manager < Create/Edit Review Forms
- o Tick the box next to each question that you would like to make visible to the Author

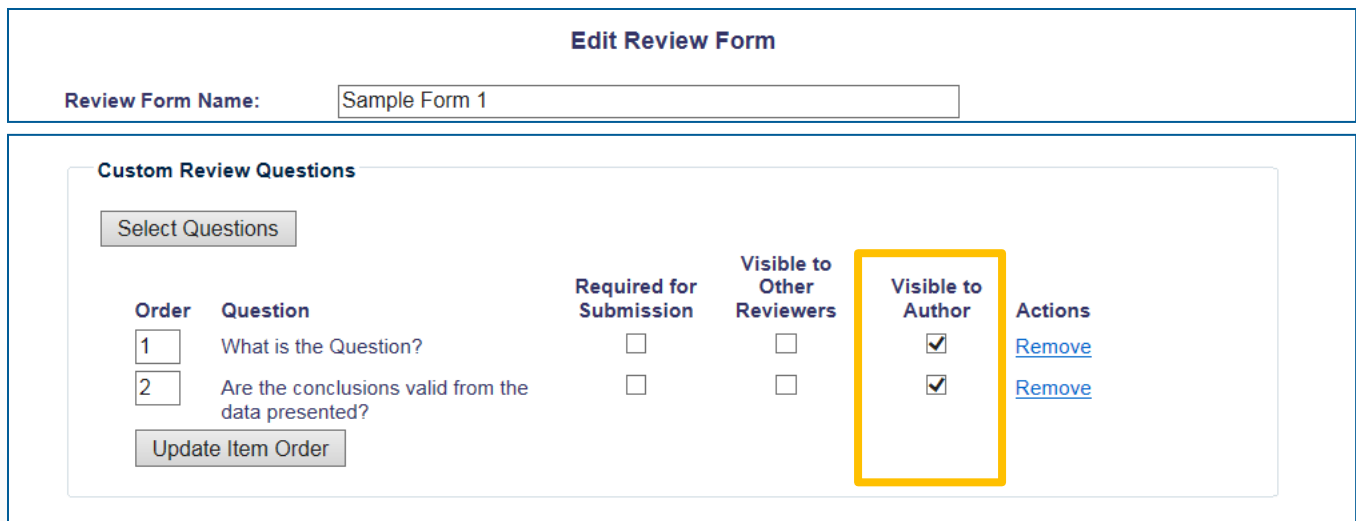

- o Traditionally, single blind review allows the Reviewer to see the Author's name, but not the details of the other reviewers
- o The Reviewer Role Manager permission 'View Un-Blinded Comments' gives access to un-blinded reviews after the Author Notification letter has been sent
- o Open Peer Review is based on Reviewer Role Manager permission 'View Unblinded Reviews for Open Peer Review' and allows the Reviewer to see the other Reviewers' names as well

For Open Peer Review, at invitation, Reviewers have access to:

- o Un-blinded completed reviews for prior revisions
- o Un-blinded completed reviews for the current revision
- o Decision letters for all revisions
- o Un-blinded Attachments for all revisions (if configured as available to other reviewers)

Reviewers can access the un-blinded reviews in:

- o New Invitations folder
- o Pending Assignments folder
- o Completed Assignments folder
- o Submit Recommendation and Comments page (i.e. on the Review Form)
- o View Reviewer Comments page
- o View Individual Reviewer Comments page
- o View Attachments page

o The links to view attachments, comments and the decision letter are available earlier in the review process

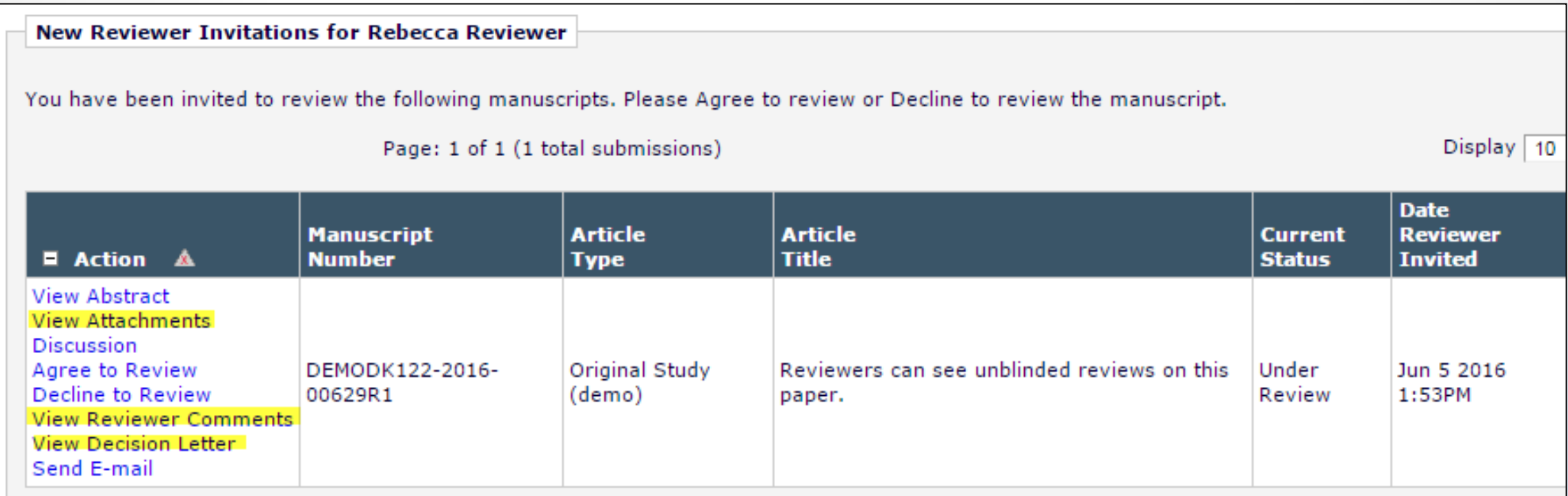

o The Reviewer can also see un-blinded versions of any reviews that were submitted for the original version of a revised manuscript

**View Reviewer Comments for Manuscript** DEMODK122-2016-00629R1 "Reviewers can see unblinded reviews on this paper."

Click the Reviewer recommendation term to view the Reviewer comments.

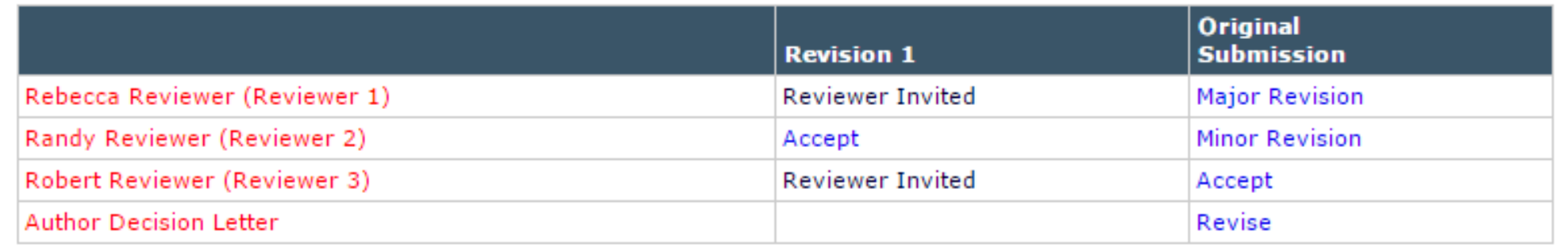

Close DEMODK122-2016-00629R1 "Reviewers can see unblinded reviews on this paper." **Revision 1 Rebecca Reviewer (Reviewer 1) Reviewer Recommendation Term:** Accept **Overall Reviewer Manuscript Rating:**  $N/A$ **Custom Review Question(s) Response** Are you willing to review the revision of this manuscript? Custom Reviewer Question #1 Custom Reviewer Answer #1 Custom Question #2 Custom Reviewer Answer #1 1. Is the manuscript technically sound, and do the data support the conclusions? Yes **Scale Manuscript Rating Question(s): Rating** The subject addressed in this article is worthy of investigation.  $[1-3]$  $\vert$  2 The information presented was new.  $[1-5]$  $\vert$ 3 The conclusions were supported by the data.  $[1 - 10]$  $\overline{\mathbf{s}}$ **Comments to Editor:** Reviewer comments to editor **Comments to Author:** Reviewer comments to author

o Clicking on the Reviewer recommendation opens the full, un-blinded review

o The Attachments page is also un-blinded

#### Attachments for Manuscript Number DEMO-D-13-00008R1 "Test Submission Article Title "

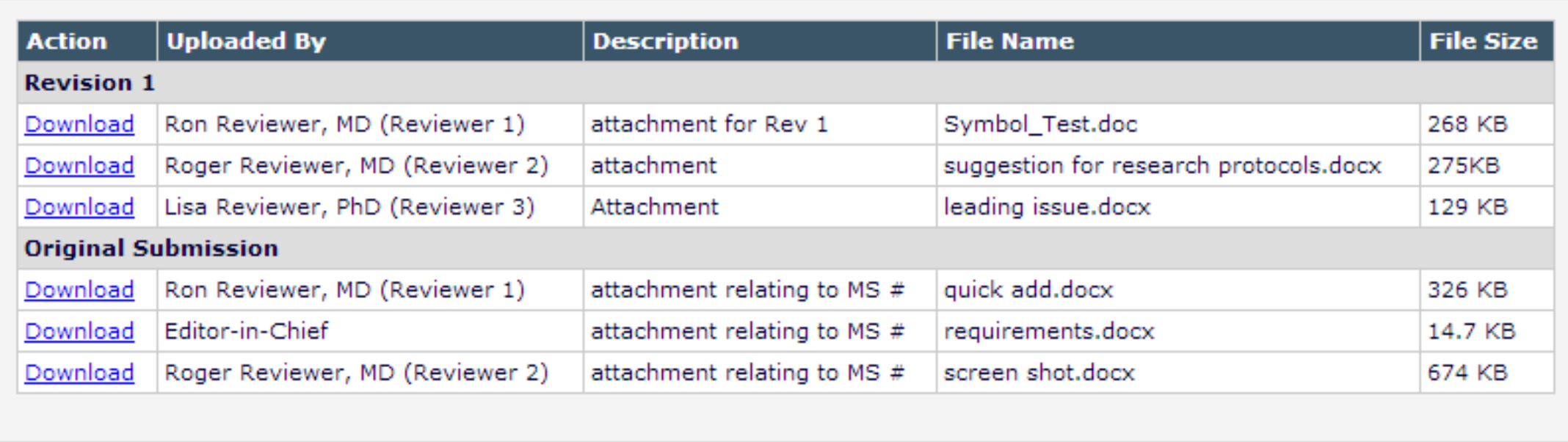

## Configuration for Reviewers

#### o Configured in Role Manager

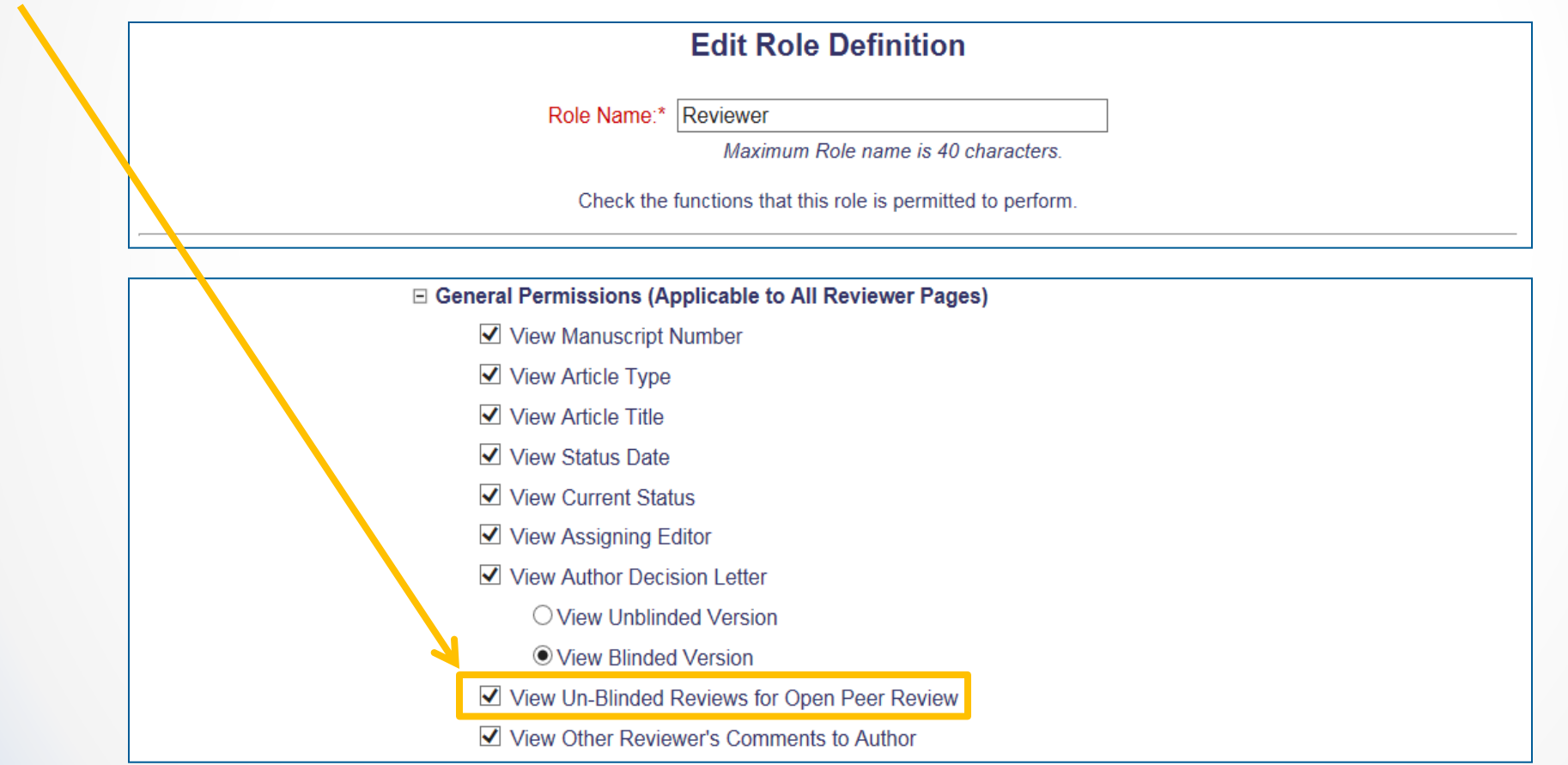

## Open Peer Review Merge Fields

%OPEN\_INDIVIDUAL\_REVIEWER\_COMMENTS\_TO\_AUTHOR% %OPEN\_LINKED\_REVIEWER\_COMMENTS\_TO\_AUTHOR% %OPEN\_LINKED\_REVIEWER\_COMMENTS\_TO\_EDITOR% %OPEN\_LINKED\_REVIEWER\_RESPONSES\_AND\_INDIVIDUAL\_COMMENTS\_TO\_AUTHOR% %OPEN\_RESPONSES\_AND\_INDIVIDUAL\_COMMENTS\_TO\_AUTHOR% %OPEN\_REVIEWER\_COMMENTS\_TO\_AUTHOR% %OPEN\_REVIEWER\_COMMENTS\_TO\_EDITOR% %OPEN\_REVIEWER\_RESPONSES\_AND\_INDIVIDUAL\_COMMENTS\_TO\_AUTHOR% %OPEN\_REVIEW\_QUESTIONS\_AND\_RESPONSES% %OPEN\_ALL\_RESPONSES\_AND\_INDIVIDUAL\_COMMENTS\_TO\_AUTHOR%

## Transferring Reviews

- Review Information can be transferred from one EM journal to another EM journal
- Review Information can be transferred from an EM journal to a non-EM journal
- o Reviewers are asked at time of review if information may be transferred:
	- If this submission is transferred to another publication, do we have your consent to include your identifying information?
	- 2. If this submission is transferred to another publication, do we have your consent to include your review?

If yes to both of the above, a third question appears:

3. If this submission is transferred to another publication with "Open Peer Review", do we have your consent to publish your review in a prepublication history?

## Transferring Reviews

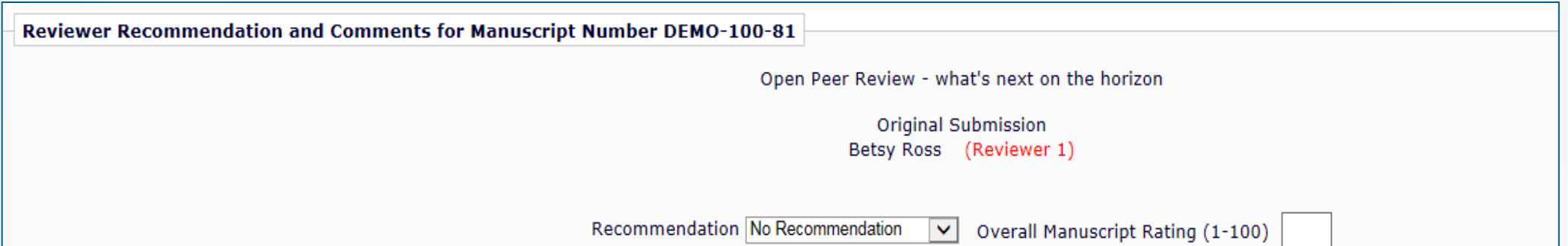

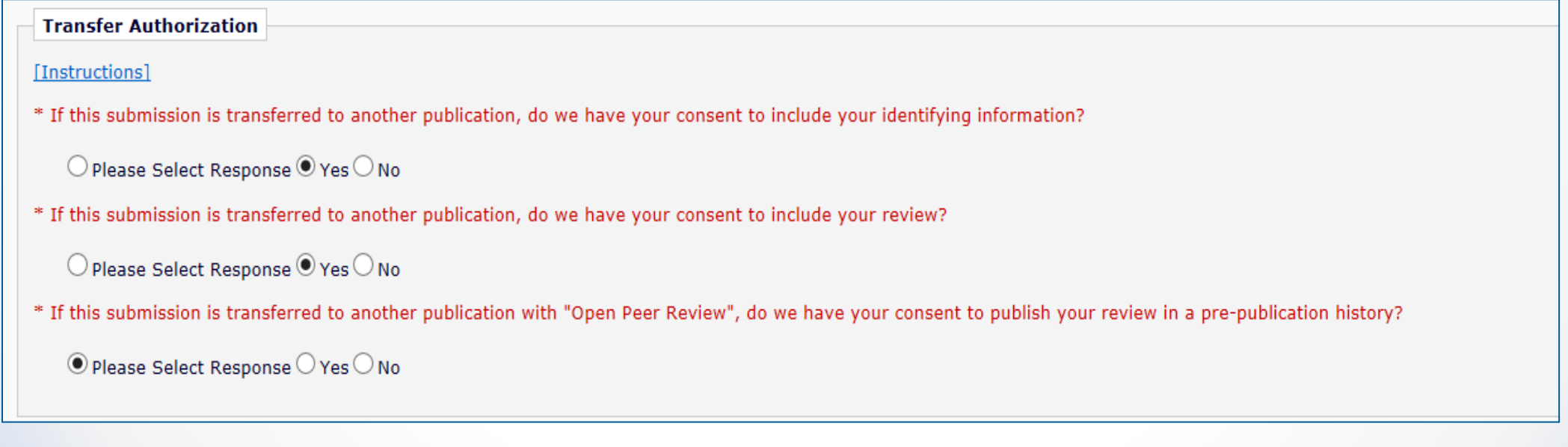

## Transferring Reviews

o For EM to EM transfers, the transferred information is available via the 'View Transferred Information' and 'View Transferred Decision Letter' Action Links

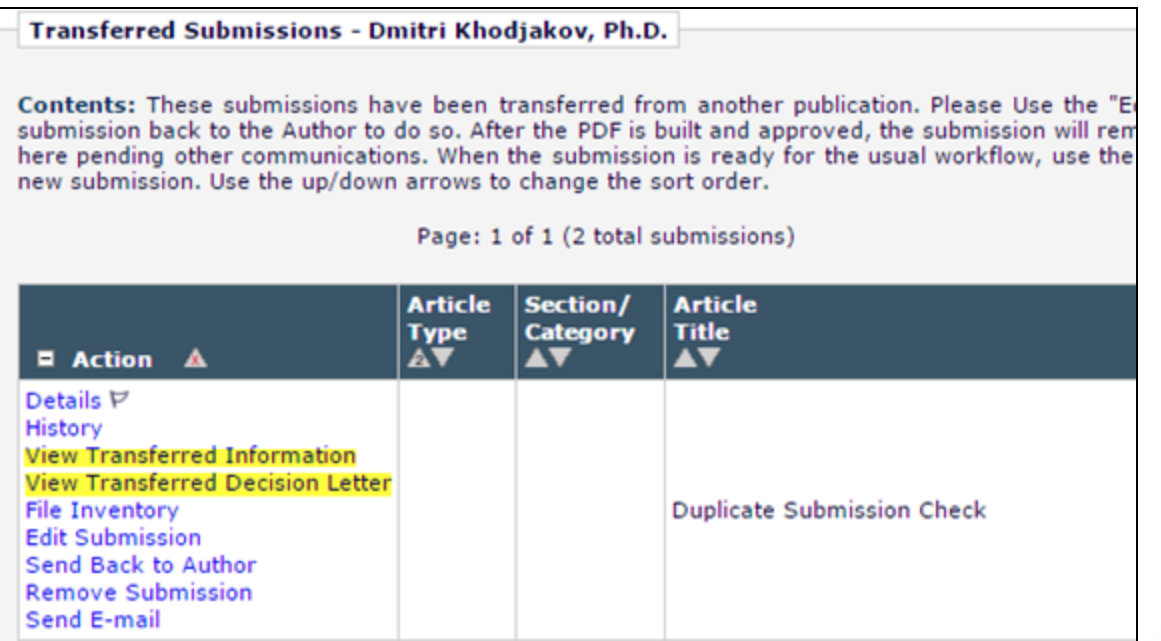

## Viewing Transferred Information

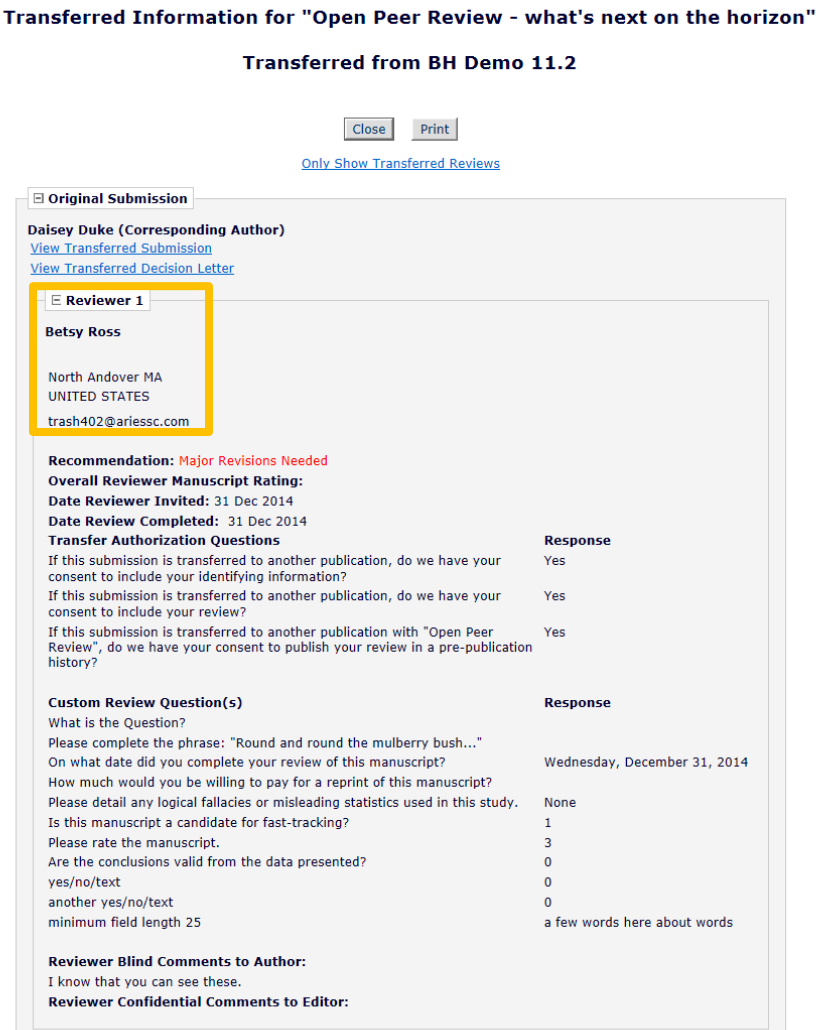

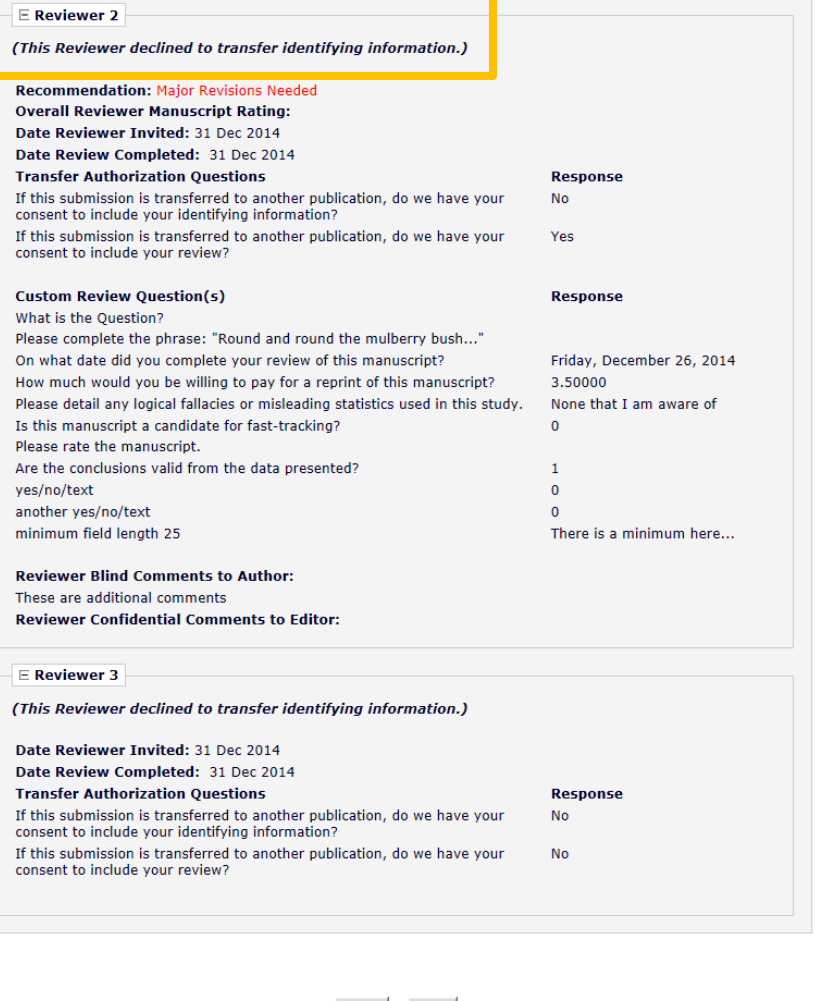

Print

## Viewing Transferred Information

- o Transferred Reviews are **read only** in receiving journal
	- Reviewer records are not created for each transferred review / reviewer
- o Not directly available to Author or Reviewers on receiving site, BUT can be copy/pasted into letters
- o A %TRANSFERRED\_REVIEWS% merge field can be included in the Transfer Letter deposited in receiving journal
- o Lastly, review information from Journal A only goes from A to B, not on to C. Review information from B would go to C, but not to D, etc.

- o Expands existing Discussion Forum functionality to allow Reviewers and Editors to participate in discussion
- o Discussion automatically initiates when an Editor is assigned to handle a submission
- o Editor and Special Relationship Editor added to the discussion automatically
- o Reviewers are added to the discussion when they agree to review
- o Reviewers can only participate in a discussion after they submit a review

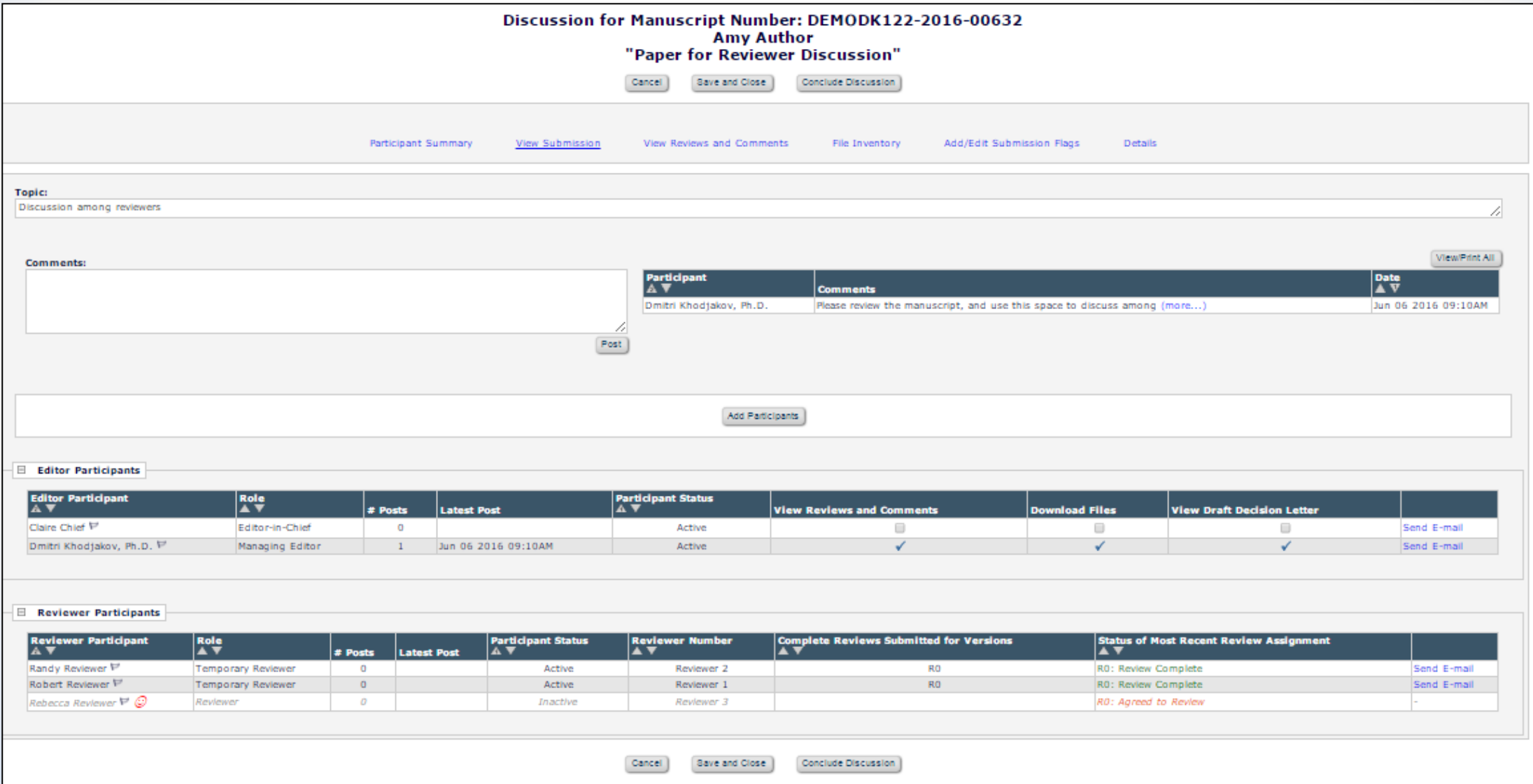

- o Reviewer participants appear in a separate section, below the **Editors**
- o The link to 'Send E-Mail' is only active for Reviewers who have submitted a review

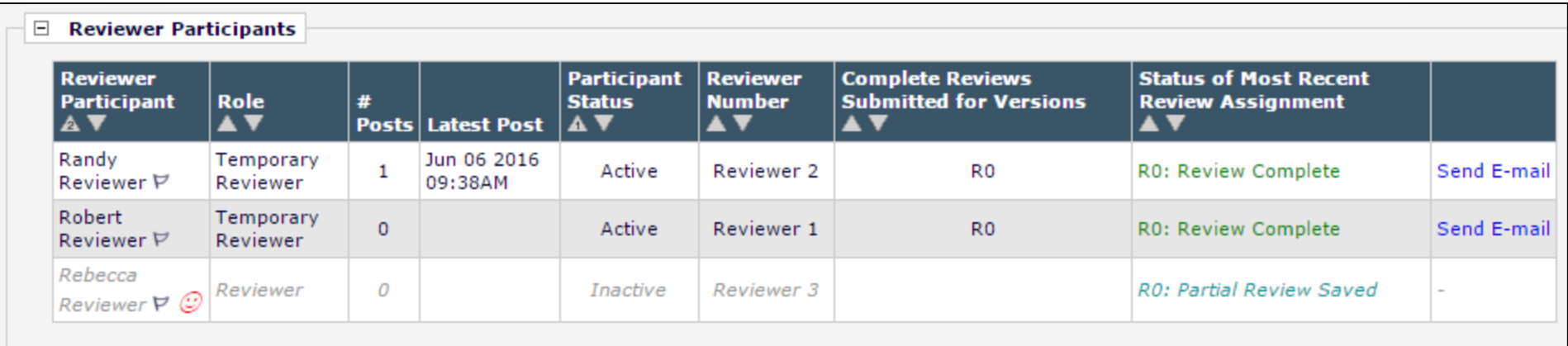

- o The initial comments are automatically made visible when the discussion is initiated.
- o Reviewers (with permission) are able to add new comments into the comments box and post them to the discussion

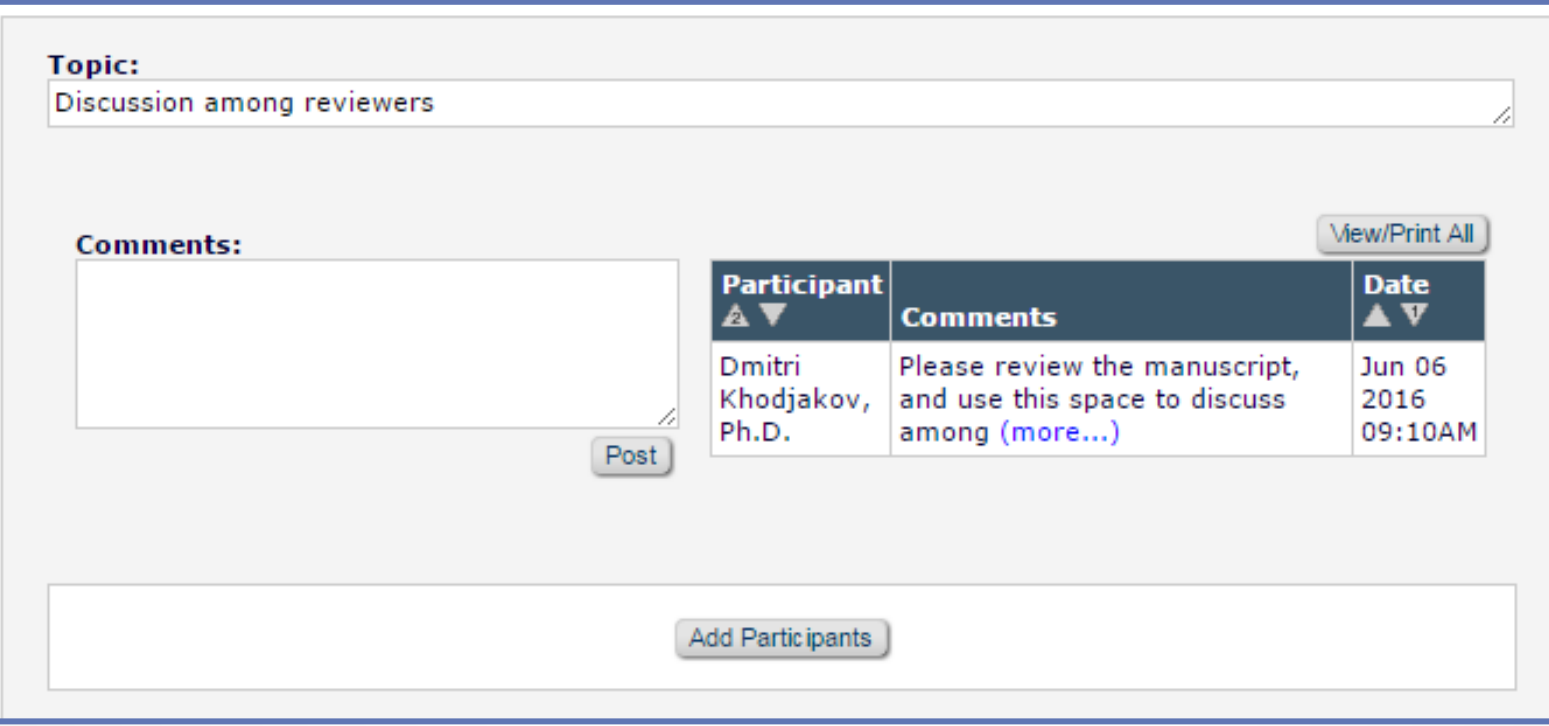

o New comments that have been posted are displayed as part of the discussion, along with the Reviewer's name and Reviewer number

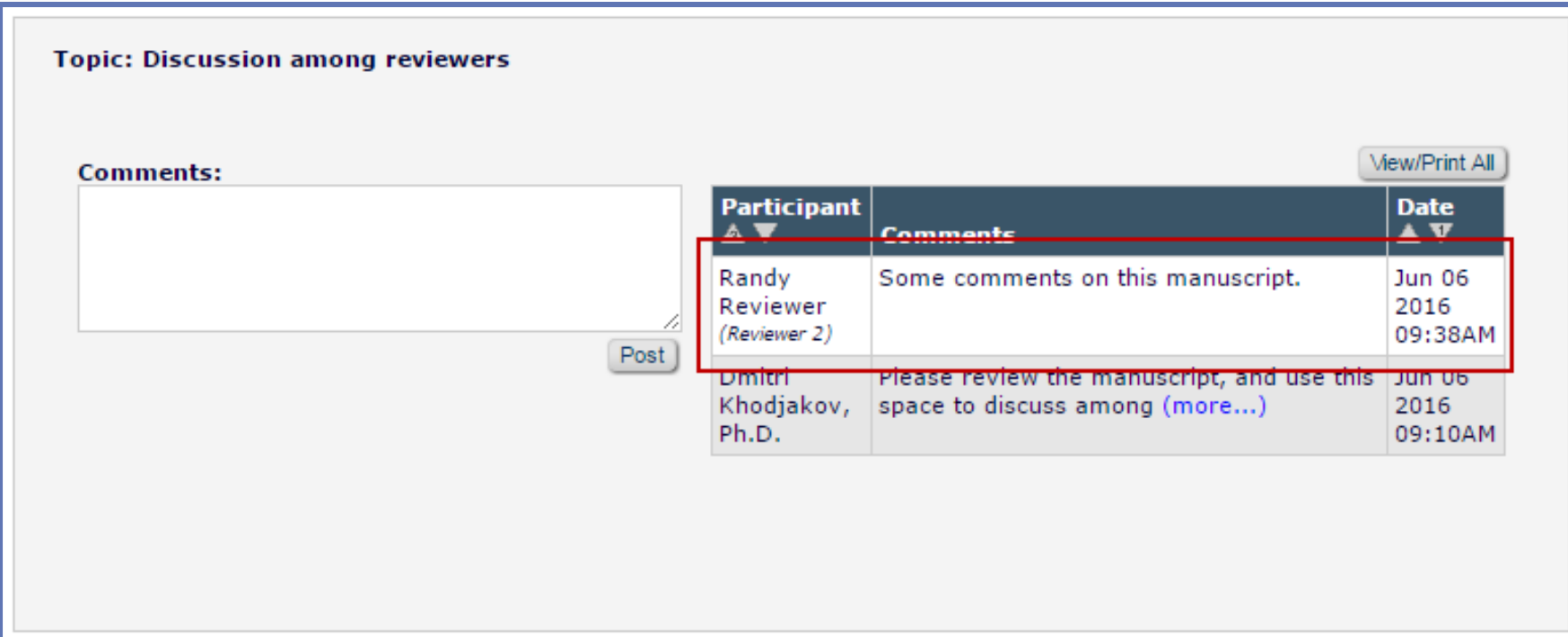

- o Discussion participants can be automatically notified when a new post is added to the discussion
- o Merge fields can be used to include the comments in the letter
- o A deep link can also be included in the letter to allow quick access to the discussion page

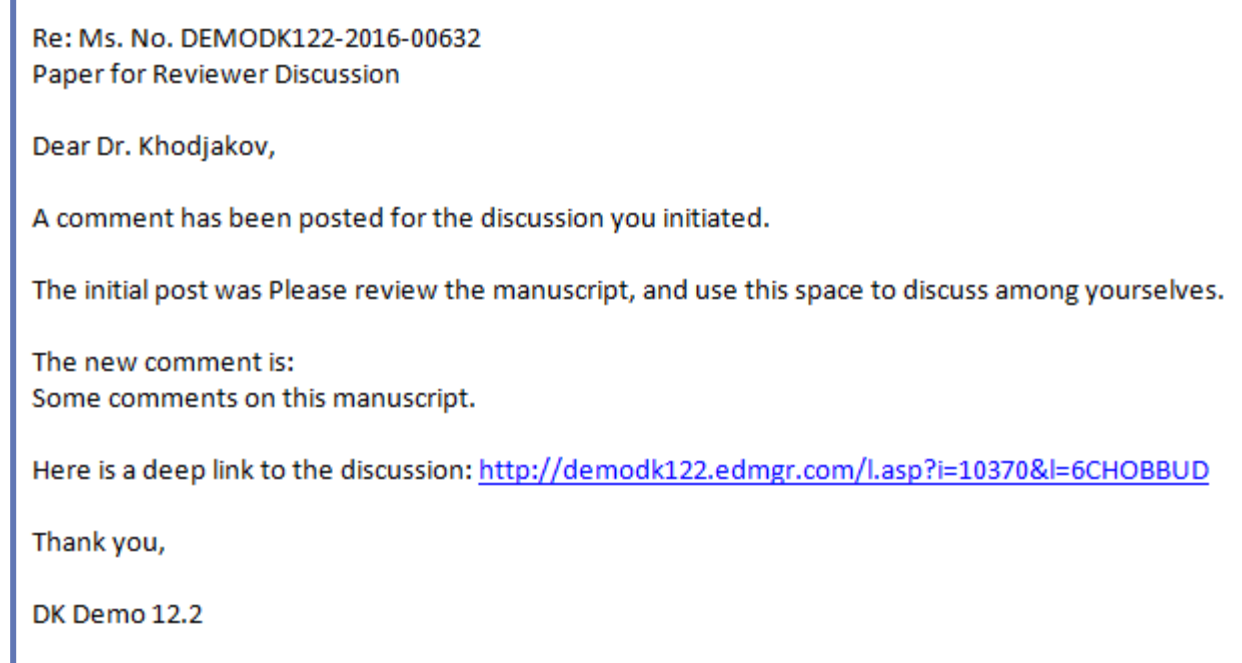

o New Editors can also be invited to participate in the discussion

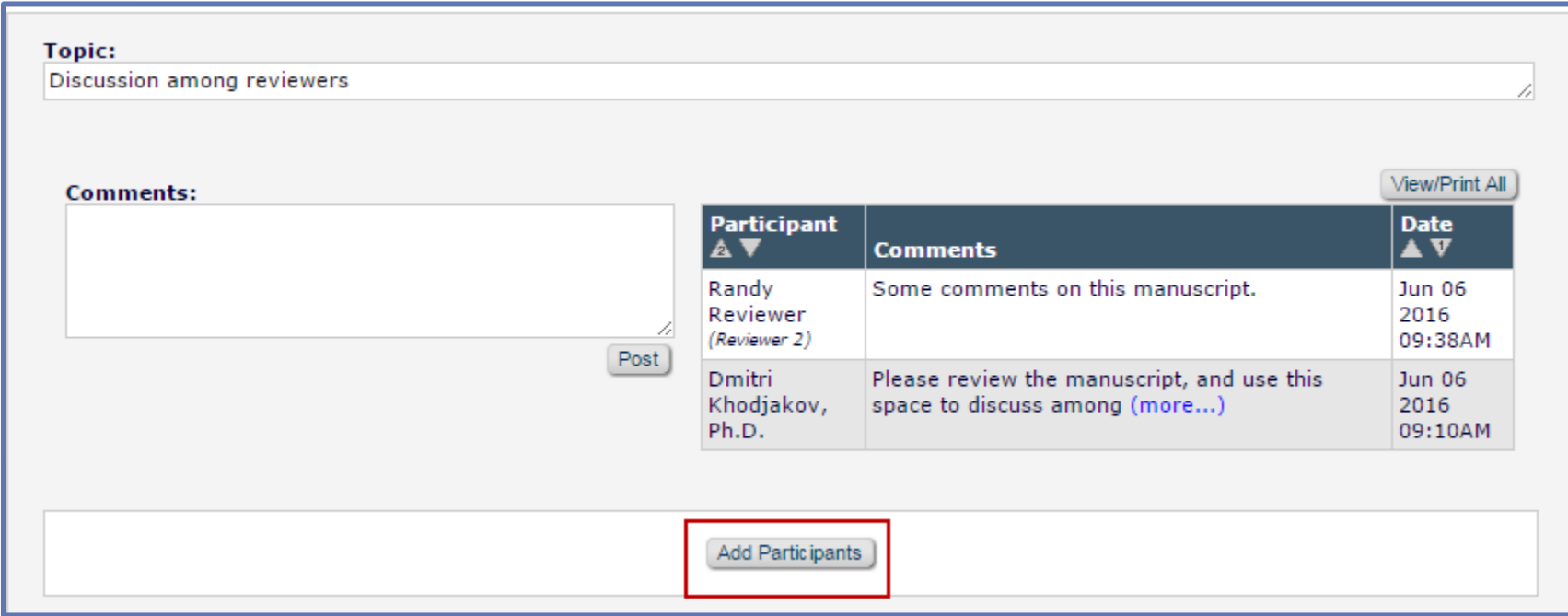

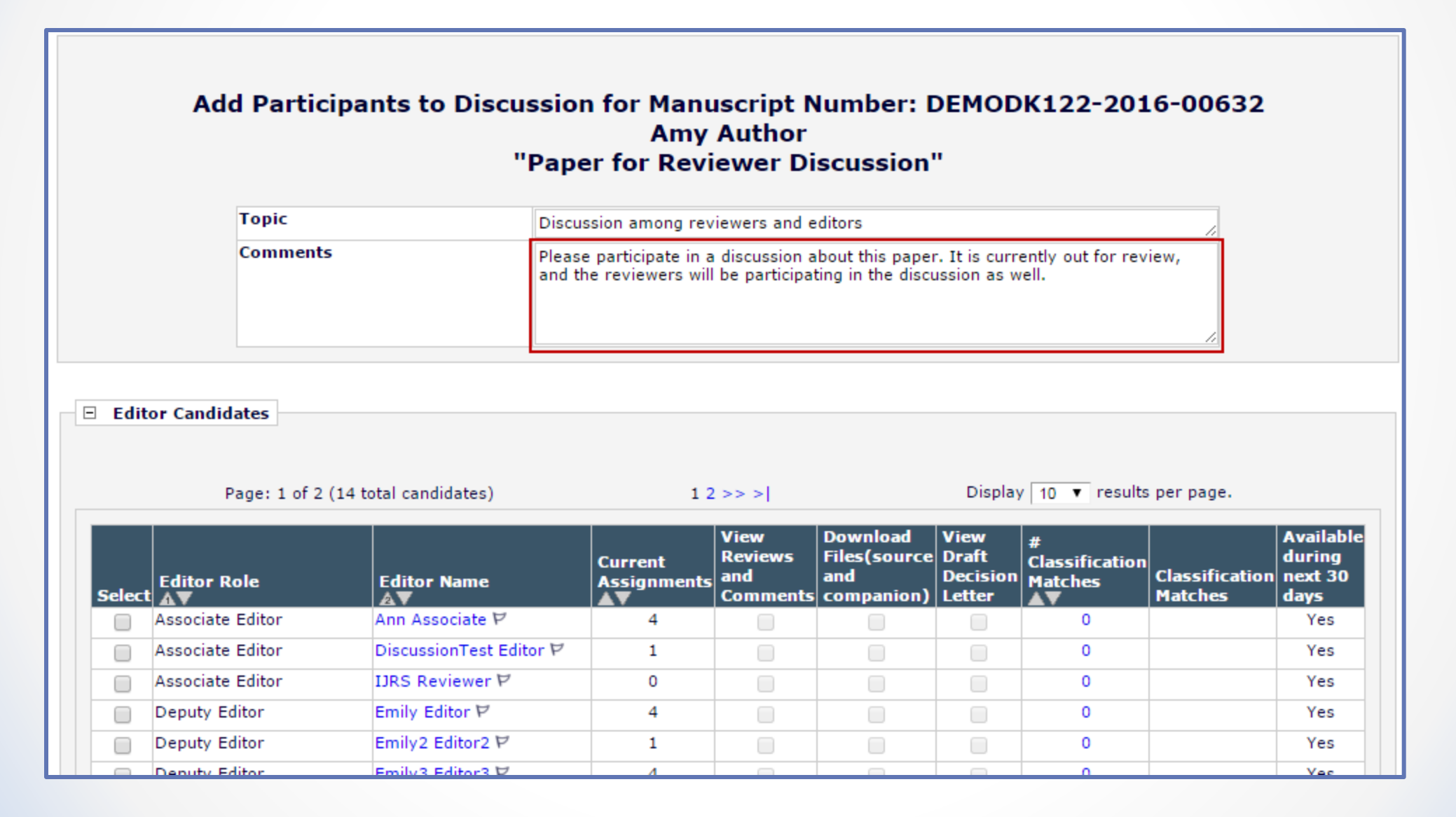

o The initiator can manage editor participants' permissions

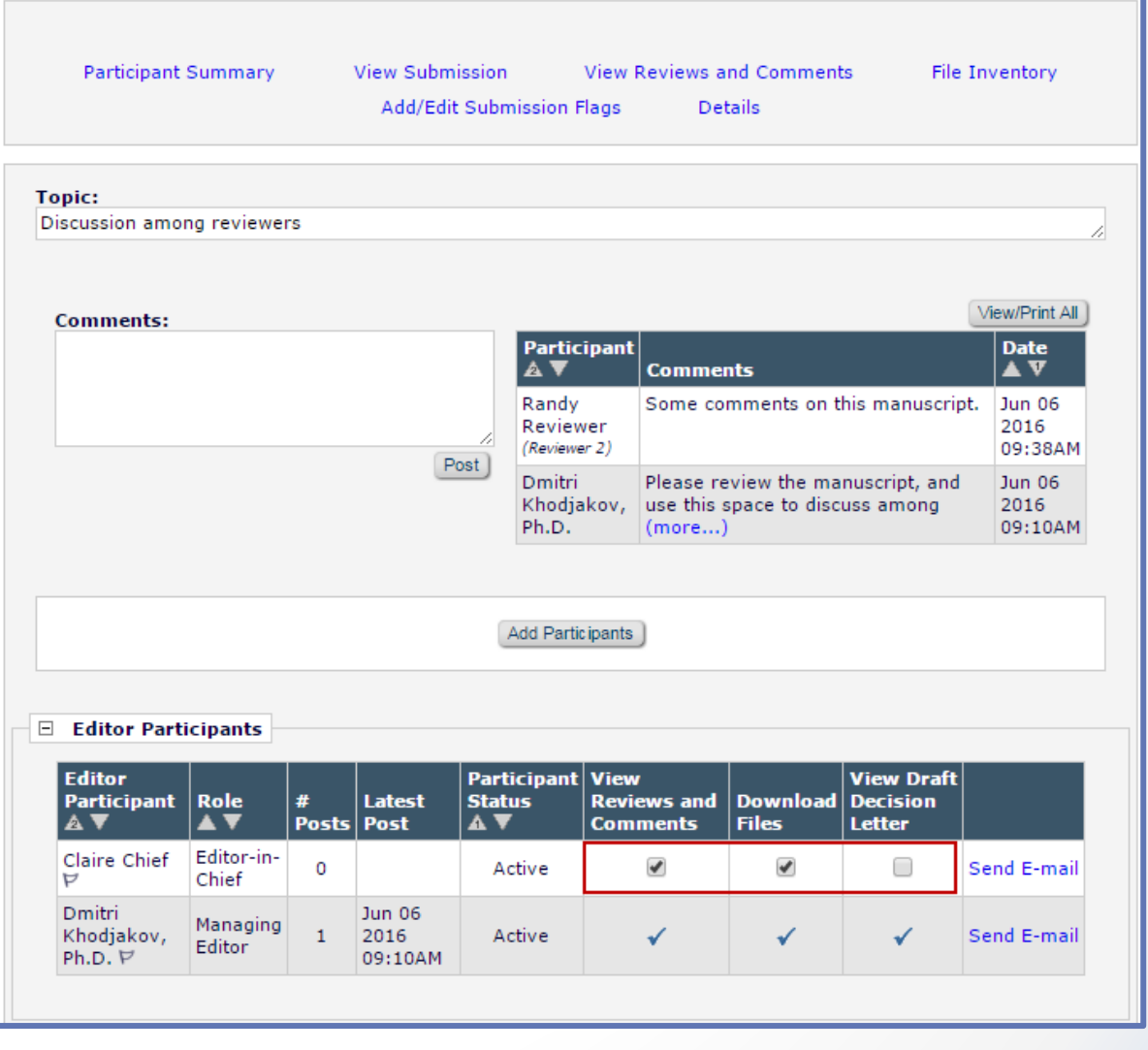

o Reviewers are able to view discussions after submitting a review

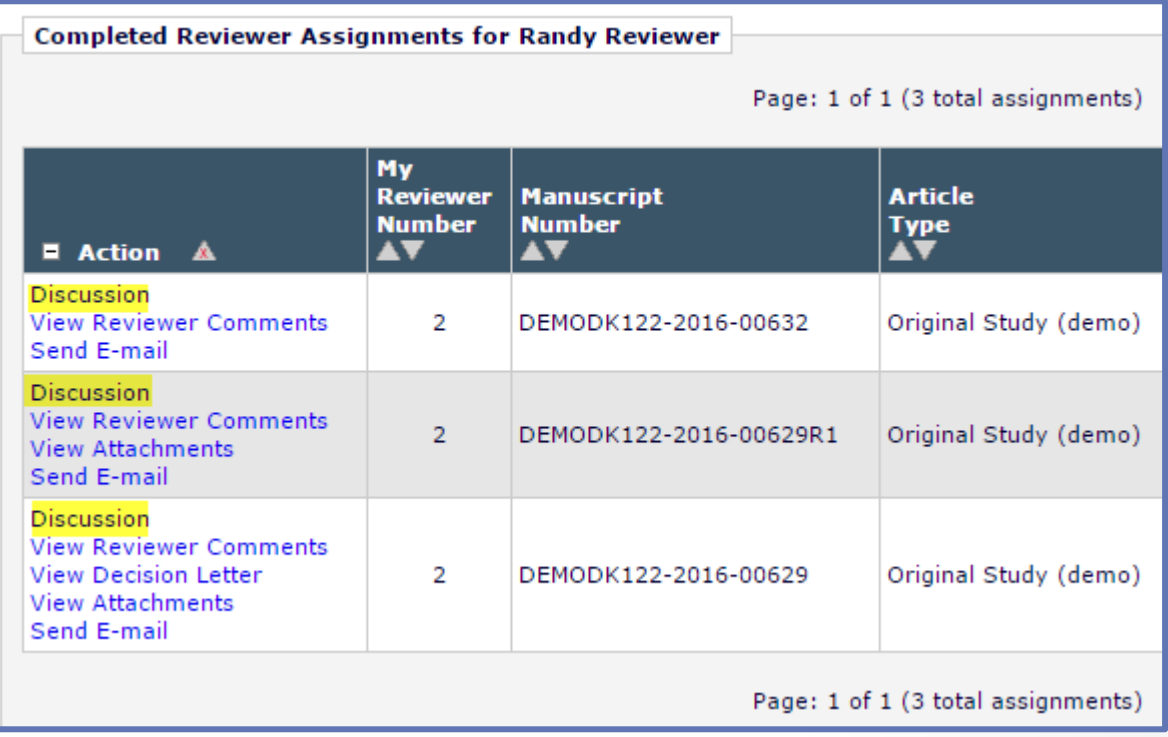

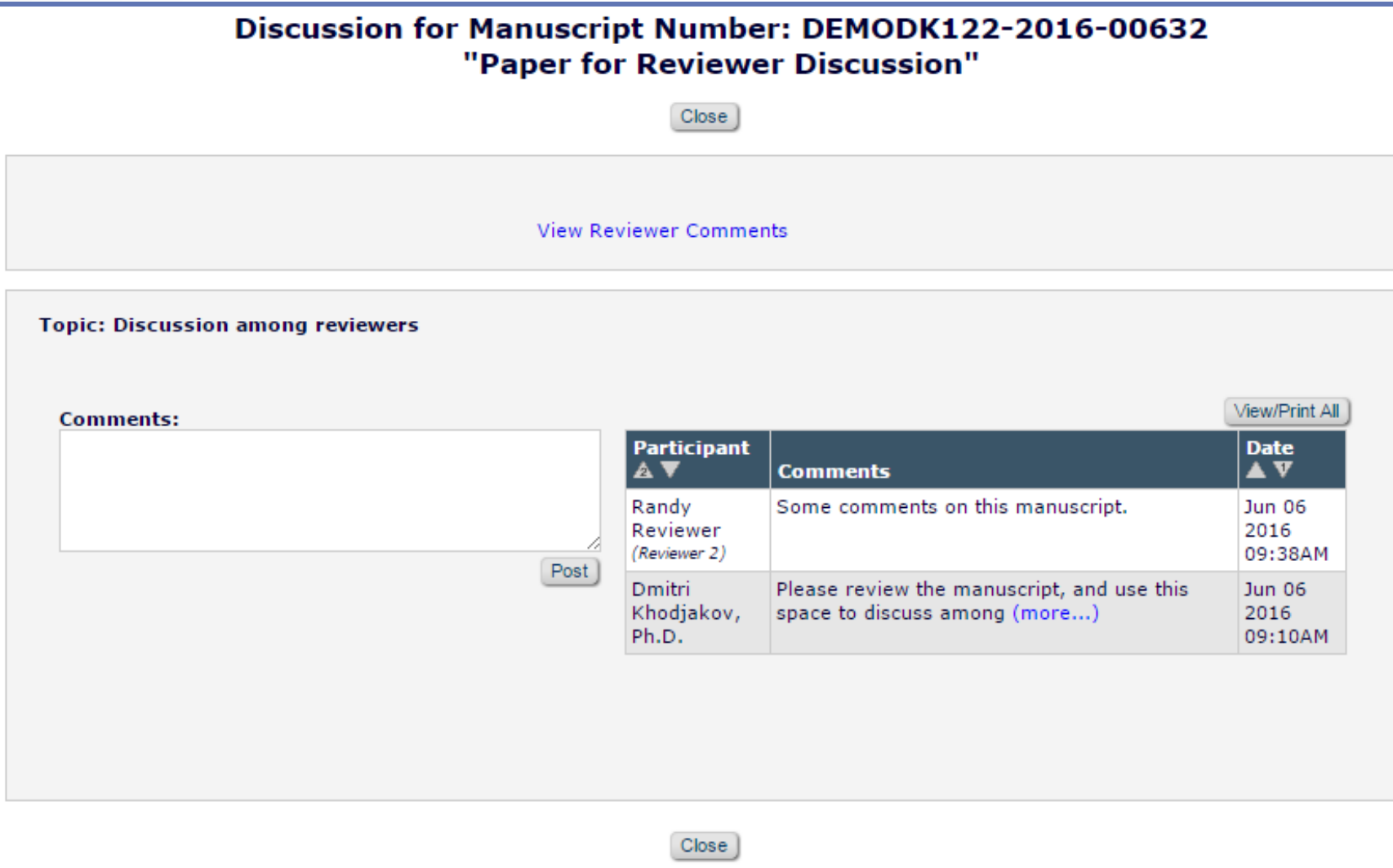

o Reviewers can view reviewer comments from the discussion forum window

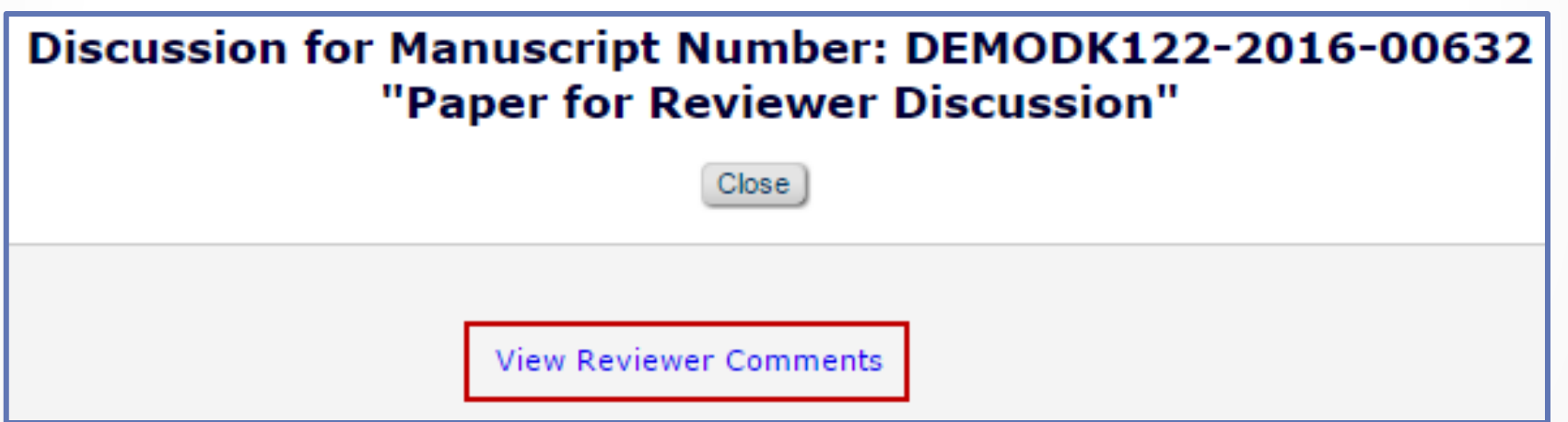

o Reviewers with appropriate permission can view other reviewers' names and comments in the discussion forum

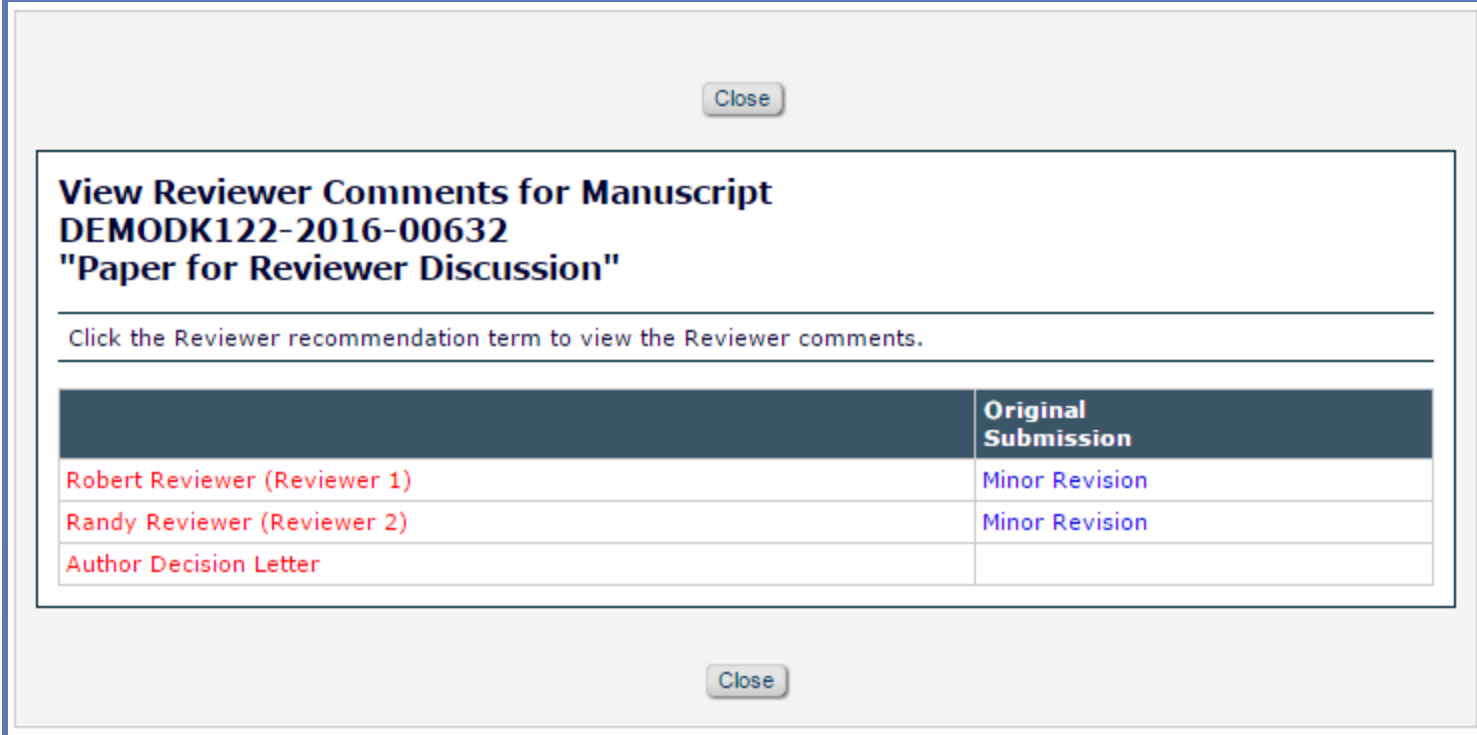

o Reviewer Discussion topic templates can be configured in Policy Manager < Configure Discussion Topic **Templates** 

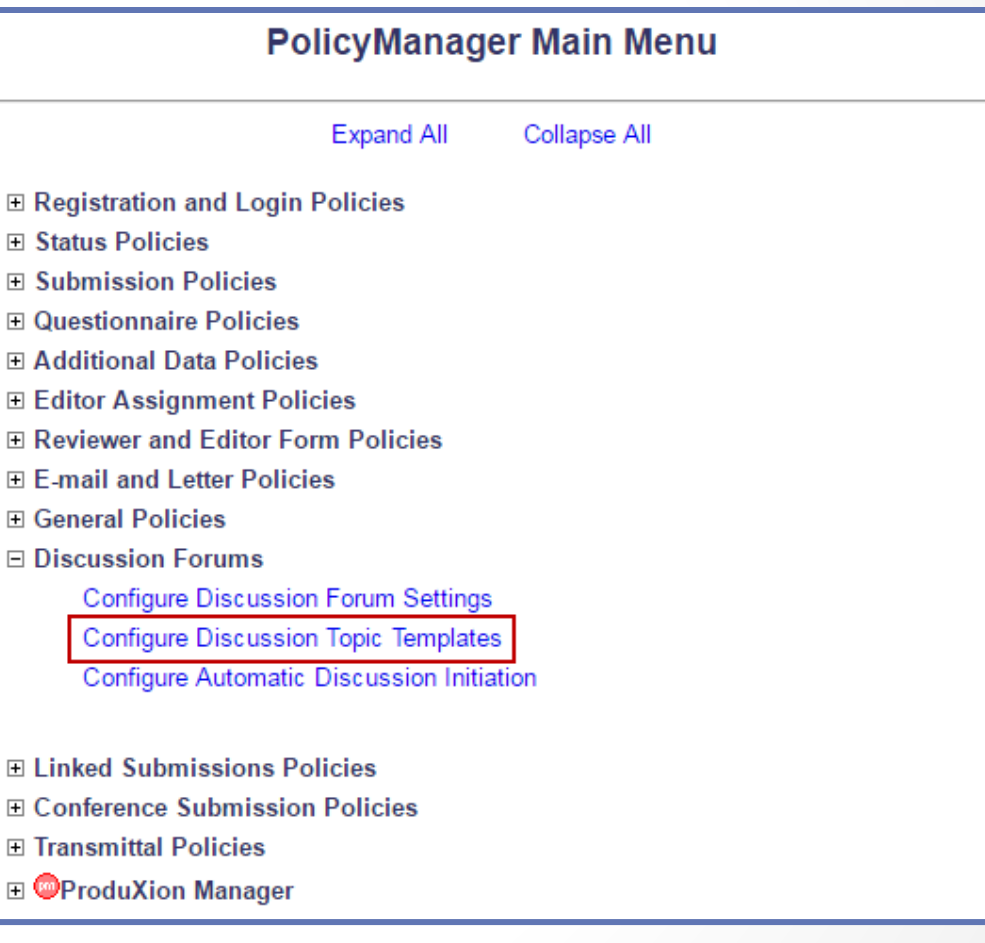

o Select the Template Name, Topic, and Initial Comments

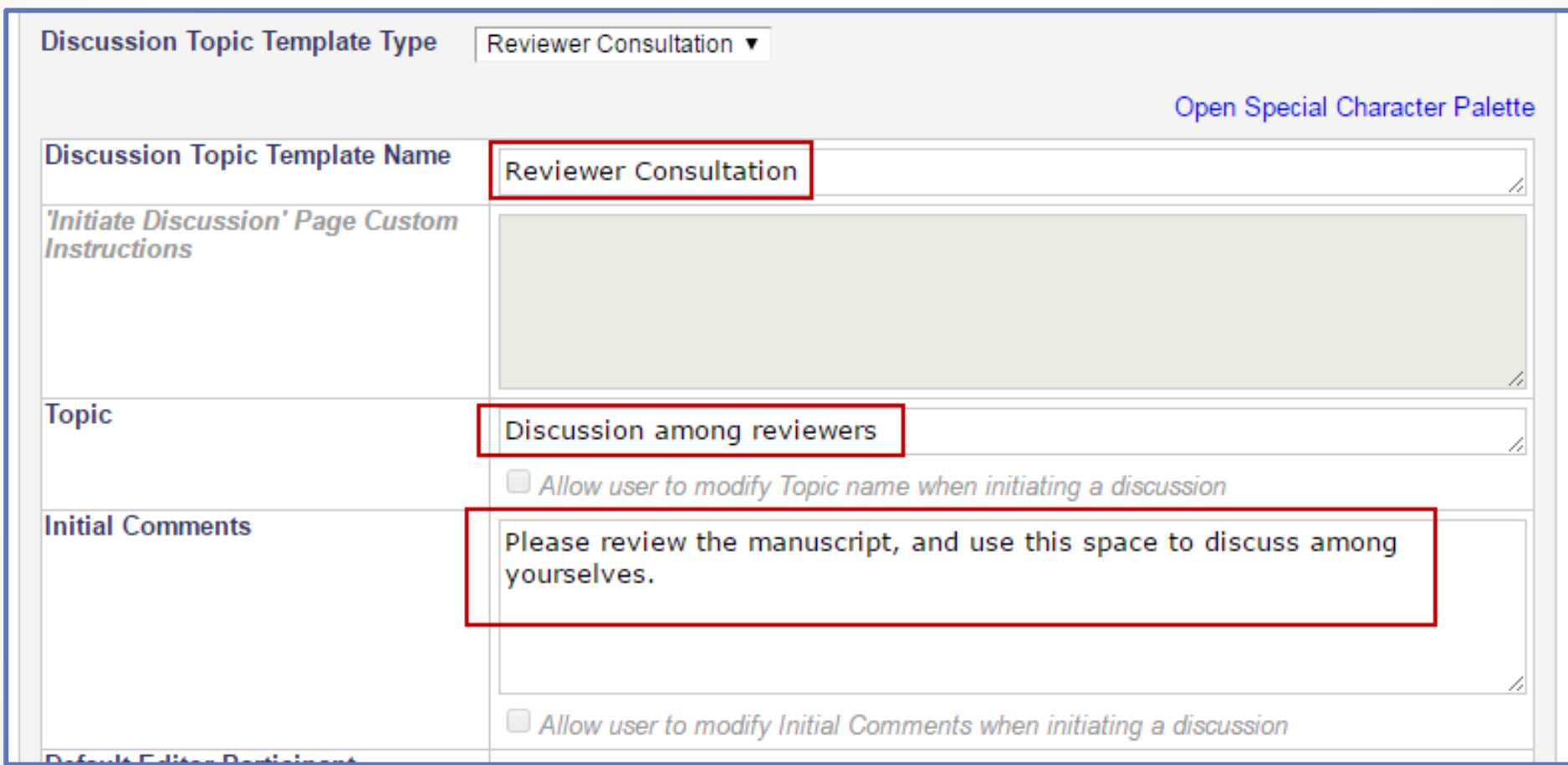

o Choose which notifications the Reviewers will receive

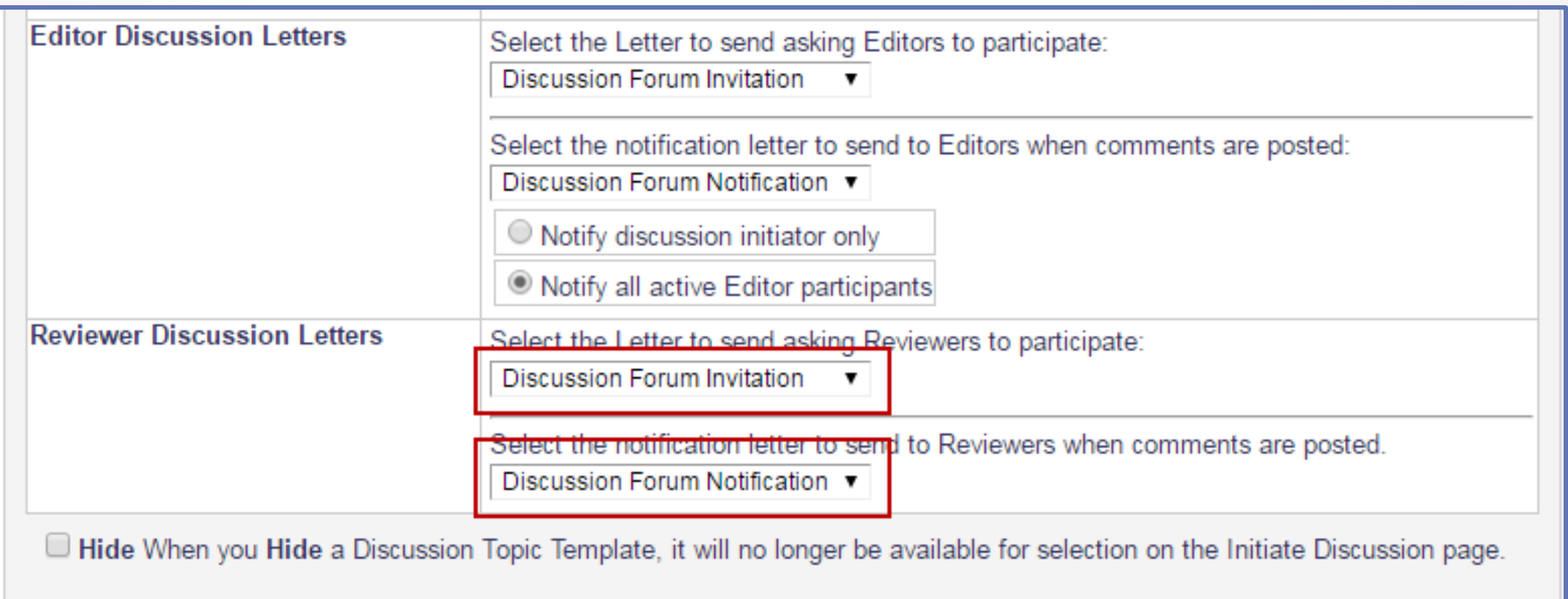

o Discussions can be configured to be automatically initiated in Policy Manager < Configure Automatic Discussion **Initiation** 

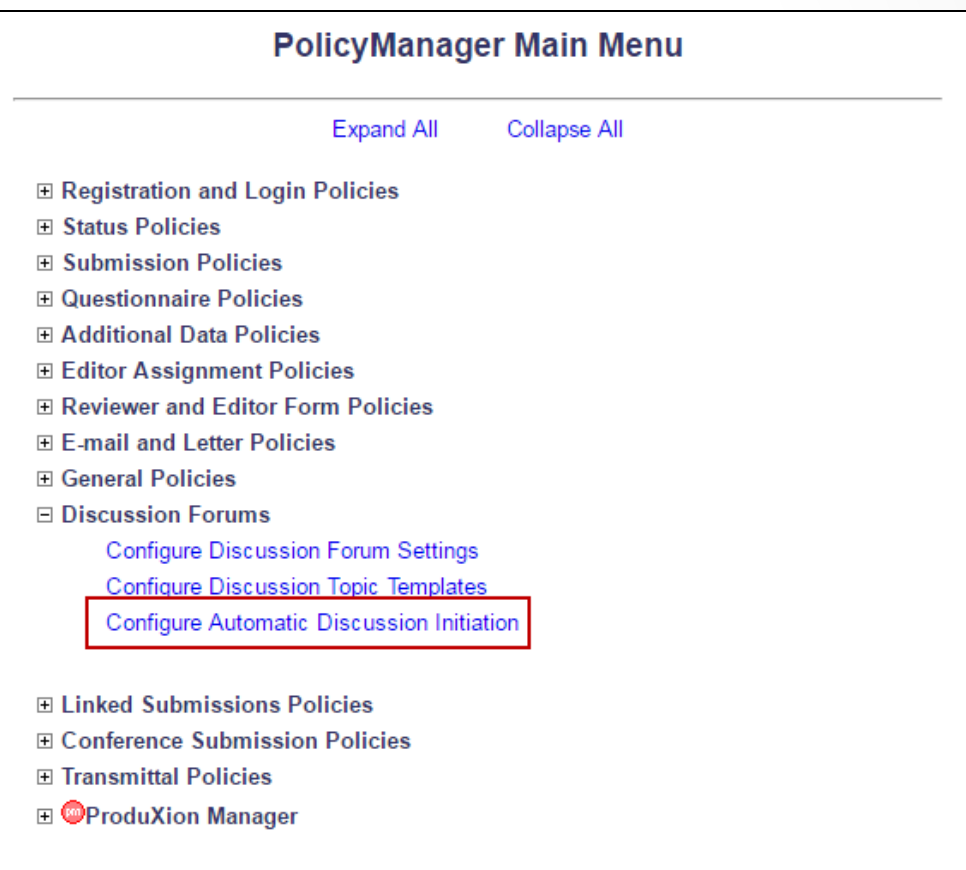

o Choose the template to use for automatically initiated discussions

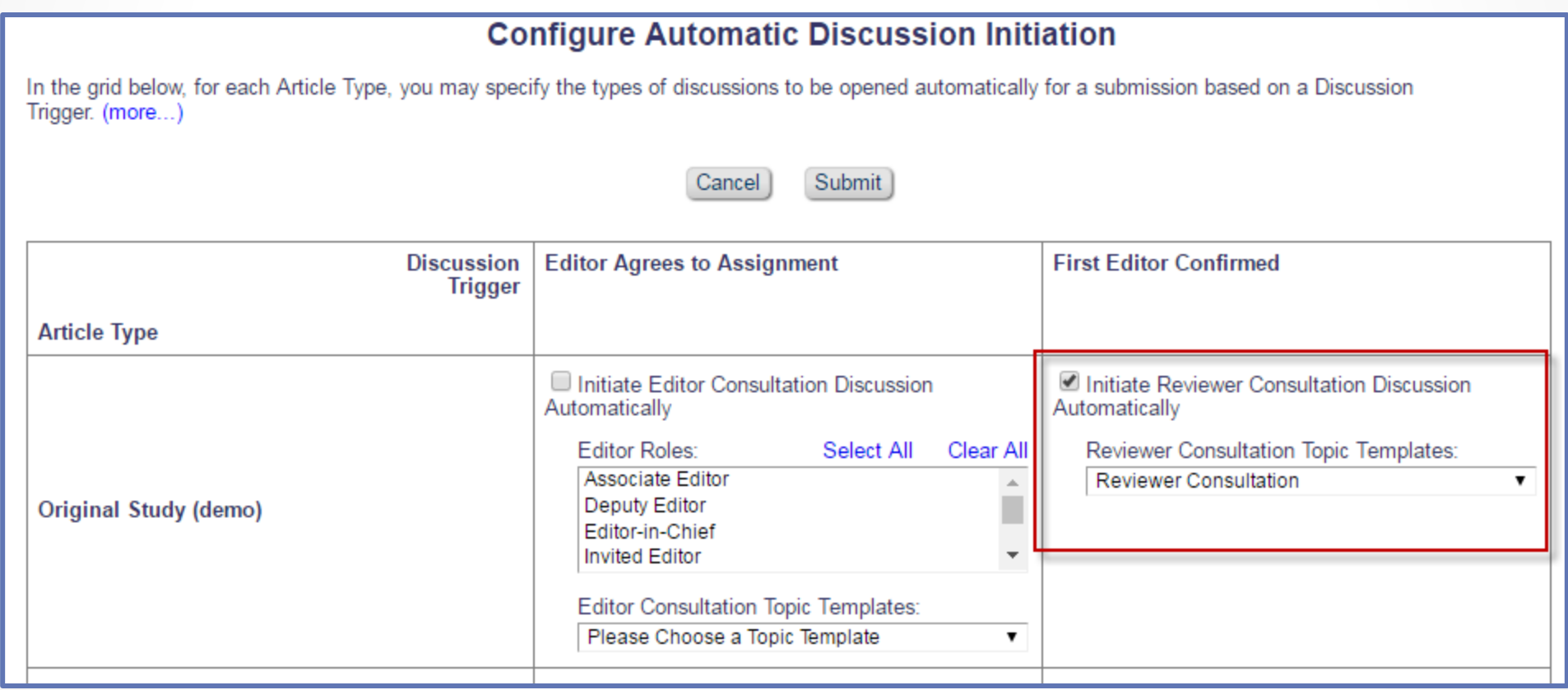

o Custom Instructions and Deep Link settings can be configured in Policy Manager < Configure Discussion Forum Settings

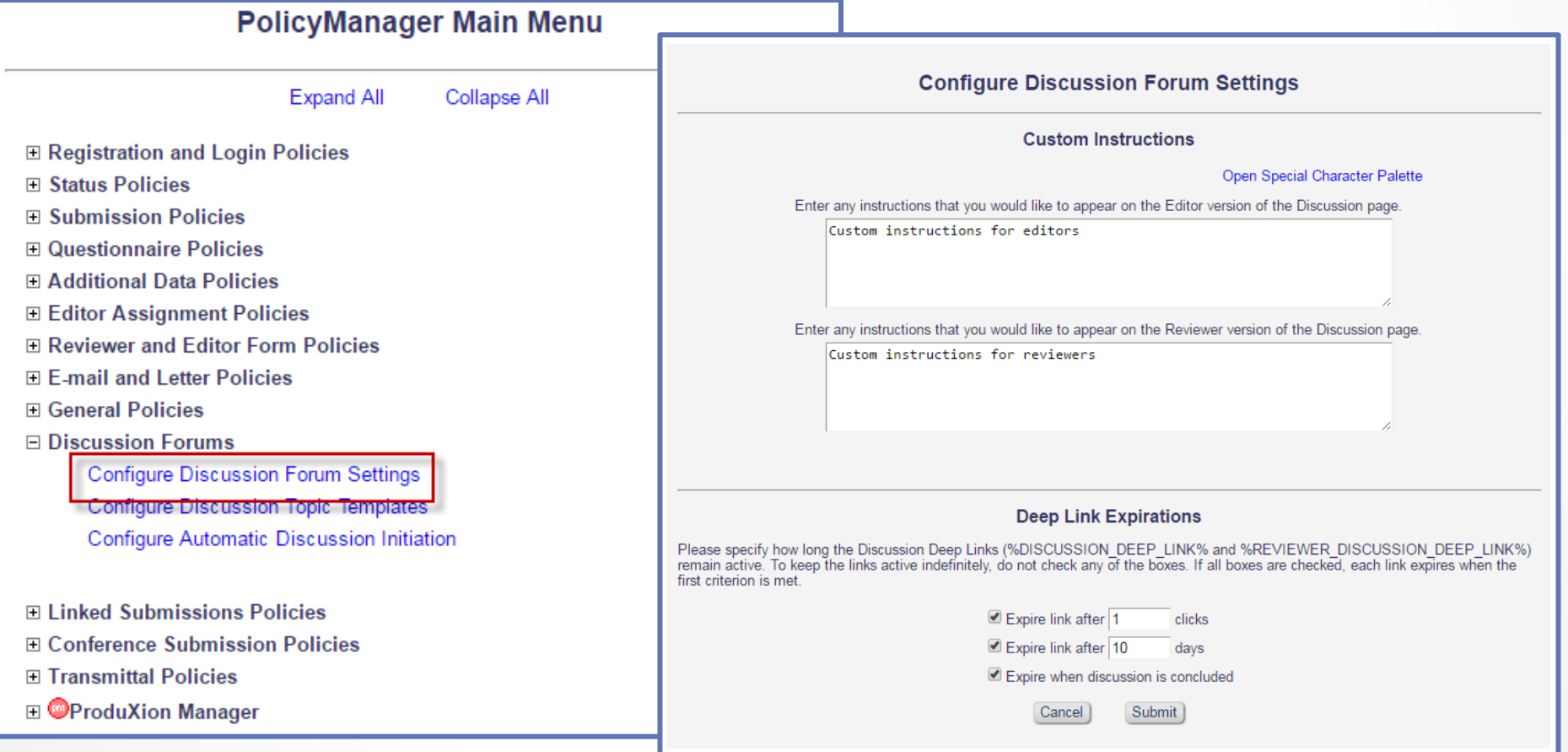

o In Role Manager, permission can be given to view un-blinded reviews, and the other Reviewers' comments to the Author and Editor

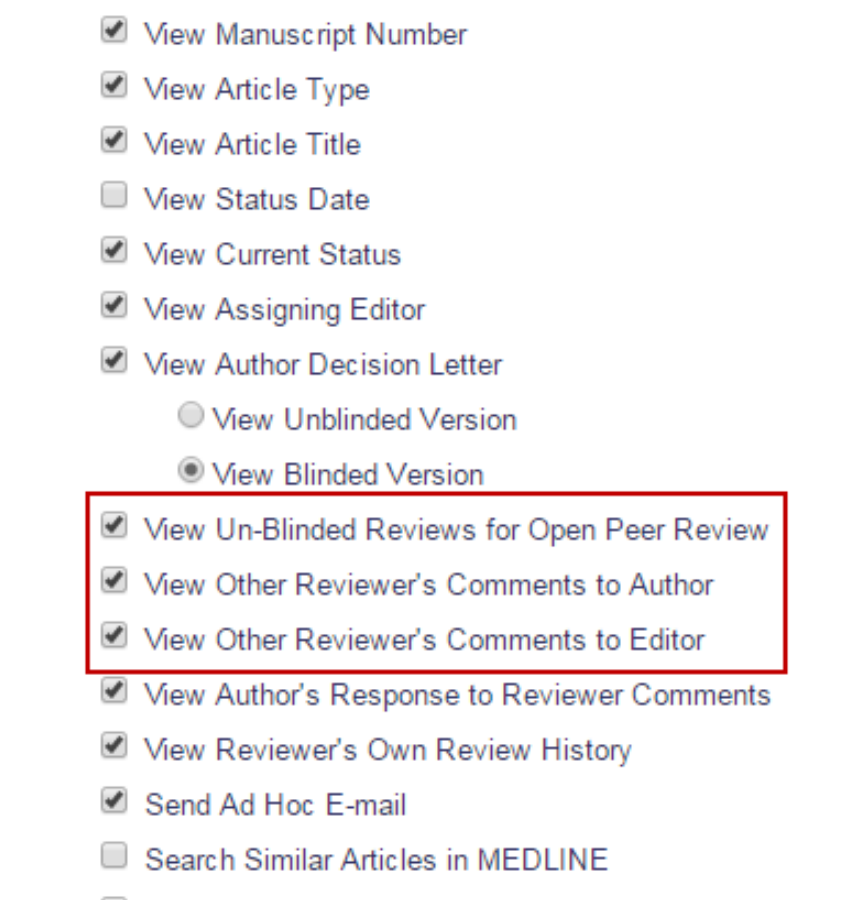

Search Author Publications in MEDHNE

□ General Permissions (Applicable to All Reviewer Pages)

o In Policy Manager < Create/Edit Review Forms, permission can be given to view the other Reviewers' responses to Custom Questions

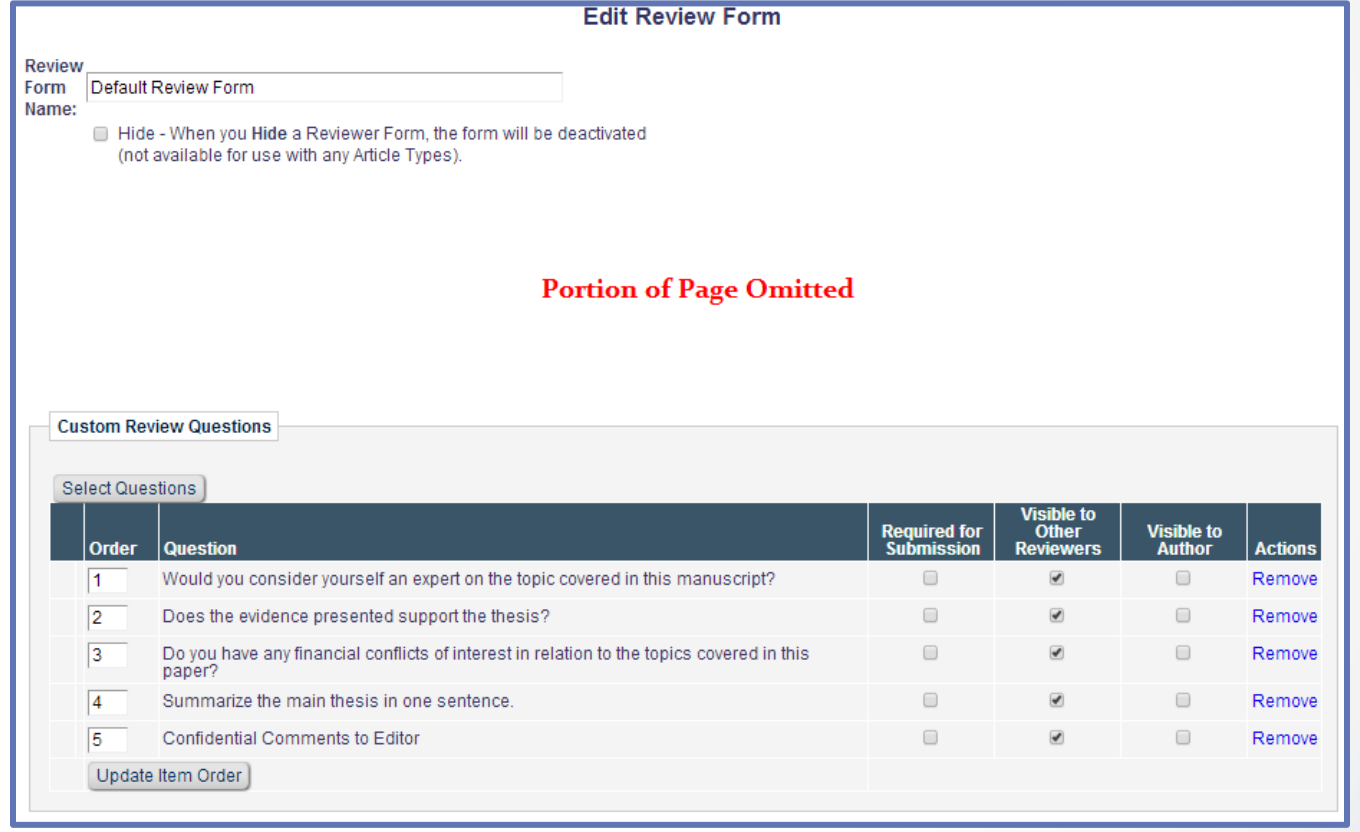

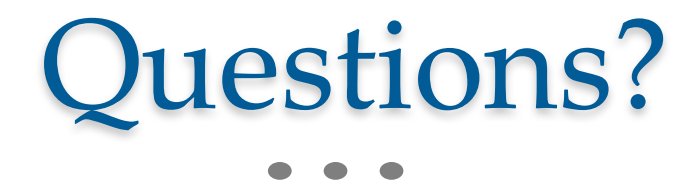